# Мониторинг 1С-ЭДО

### Оглавление

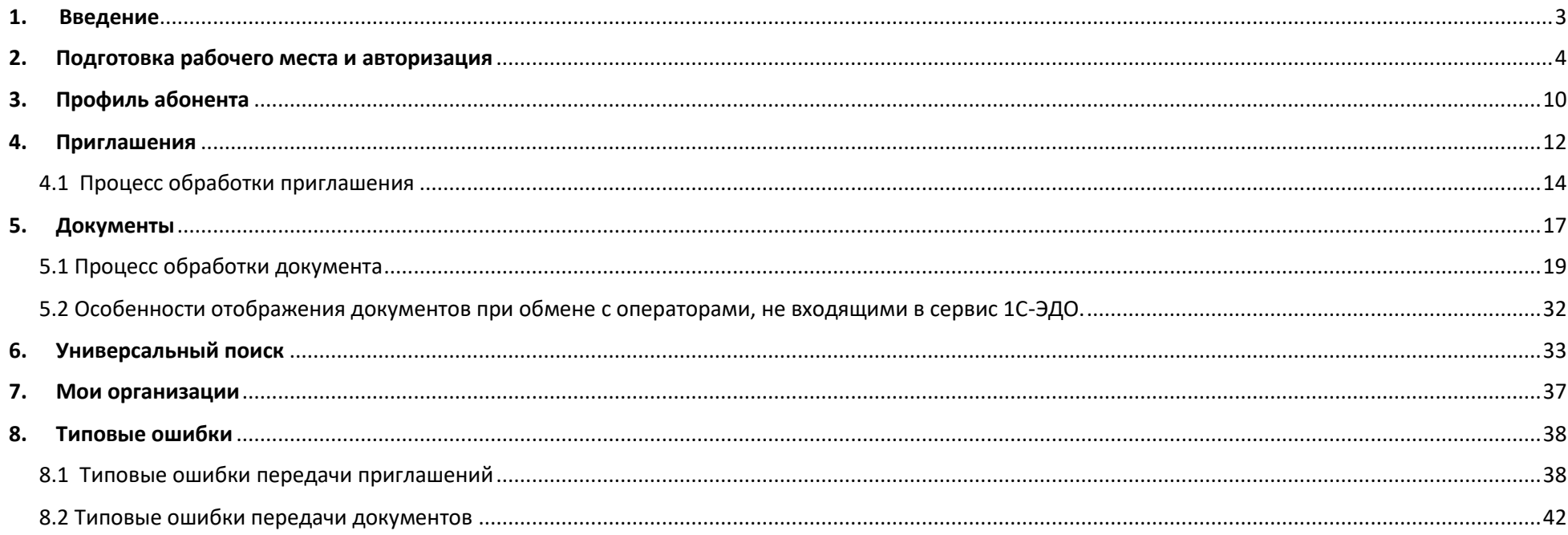

### <span id="page-2-0"></span>1. Введение

Мониторинг 1С-ЭДО – система дистанционного получения данных основной целью которой является получение информации [о данных абонента](#page-9-0), о [приглашениях на обмен](#page-11-0) [и истории их обработки,](#page-13-0) а такж[е о процессе обработки электронного документа](#page-18-0).

Функциональные опции мониторинга позволяют достоверно определить и дать необходимые рекомендации по исправлению наиболее популярных ошибок пользователей, связанных с заполнением данных в электронном документе [\(единица измерения номенклатуры](#page-41-1), [код и наименование валюты](#page-45-0), [дата документа основания\)](#page-43-0), ошибок подписания документа [\(документ подписан неквалифицированной электронной подписью\)](#page-44-0), ошибок маршрутизации документа [\(аккаунт отключен](#page-46-0), [получатель не найден\)](#page-47-0), а также ошибок настройки связи, вызванных [особенностями оператора](#page-39-0), [некорректно указанным идентификатором участника ЭДО](#page-47-0)).

## <span id="page-3-0"></span>2. Подготовка рабочего места и авторизация

Доступ к Мониторингу 1С-ЭДО осуществляется через единый личный кабинет экосистемы ГК «Астрал» по ссылке [https://identity.astral.ru](https://identity.astral.ru/) На данном этапе необходимо создать и подтвердить аккаунт, нажав гиперссылку «Регистрация».

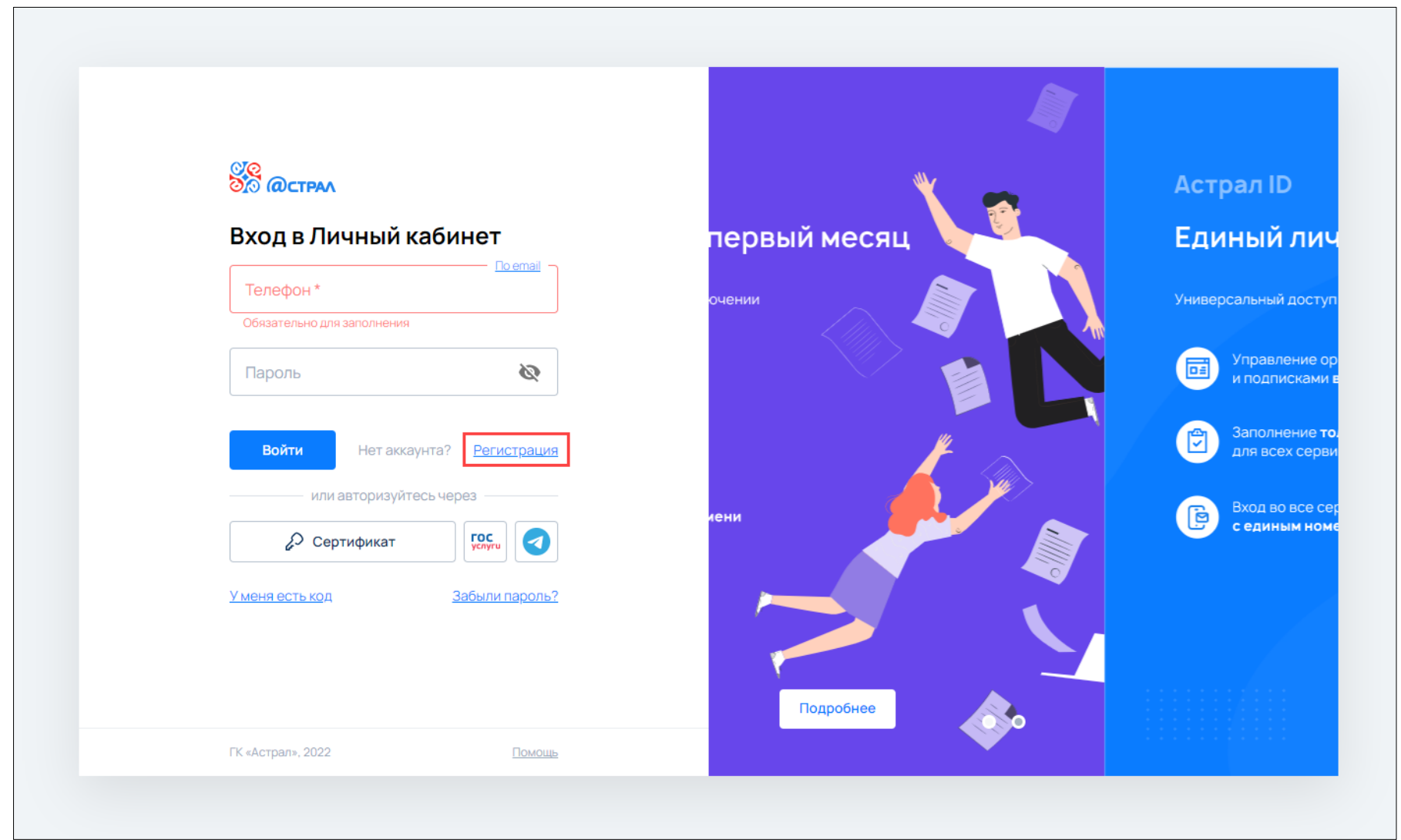

Регистрация выполняется единожды. После авторизации на площадке, следует перейти на вкладку «Сертификаты» и добавить сертификат Вашей организации. Данную процедуру необходимо выполнять с рабочего места, на котором установлен сертификат, используемый в Учётной записи ЭДО, и программа для работы с ним.

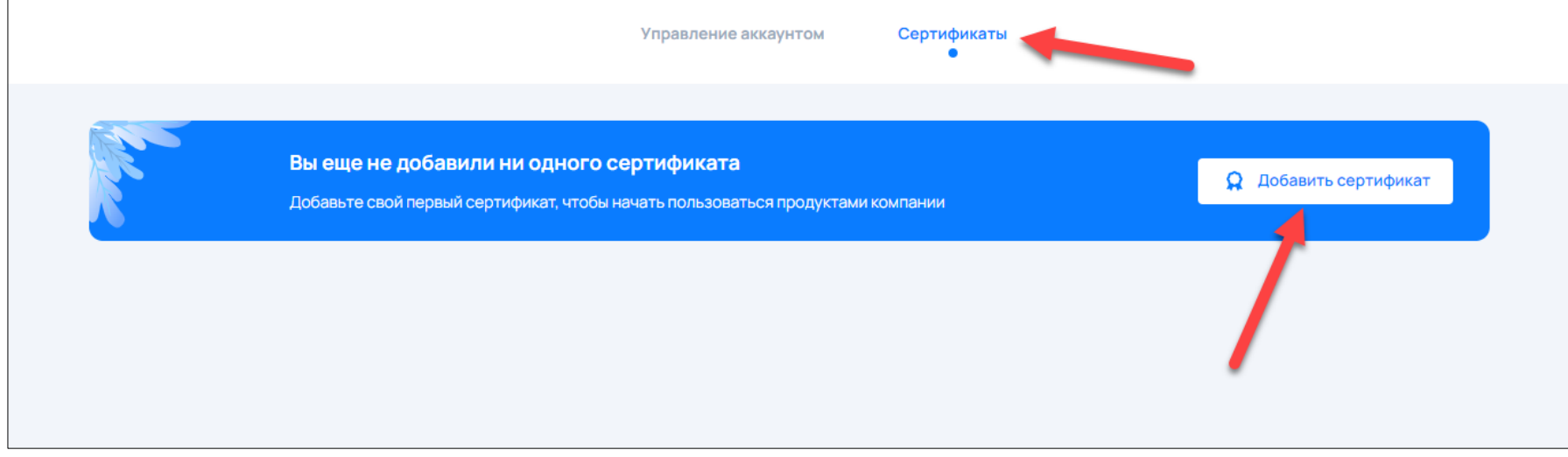

Для добавления и работы с сертификатом потребуется установка компоненты Astral.Toolbox.

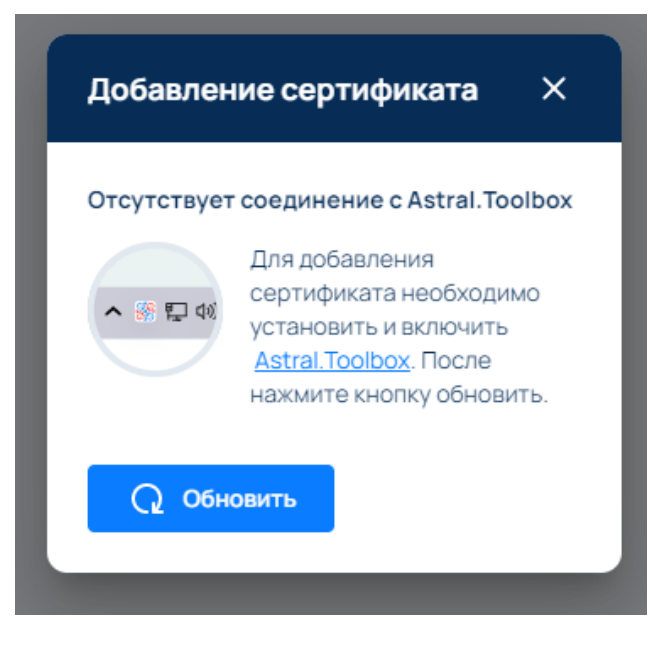

После добавления электронной подписи, пользователю доступна авторизация по сертификату.

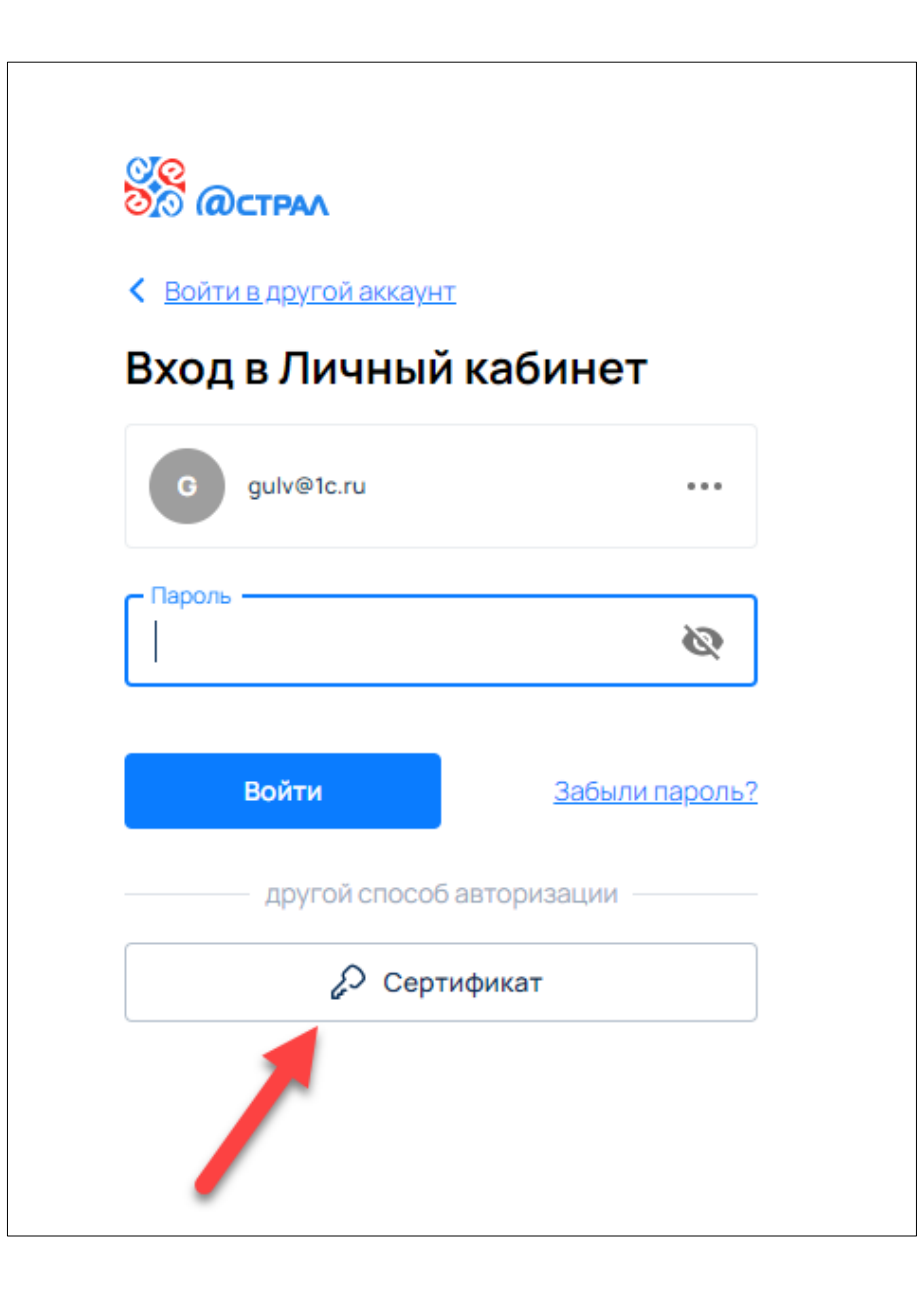

Затем из продуктов экосистемы следует выбрать «Мониторинг 1С -ЭДО».

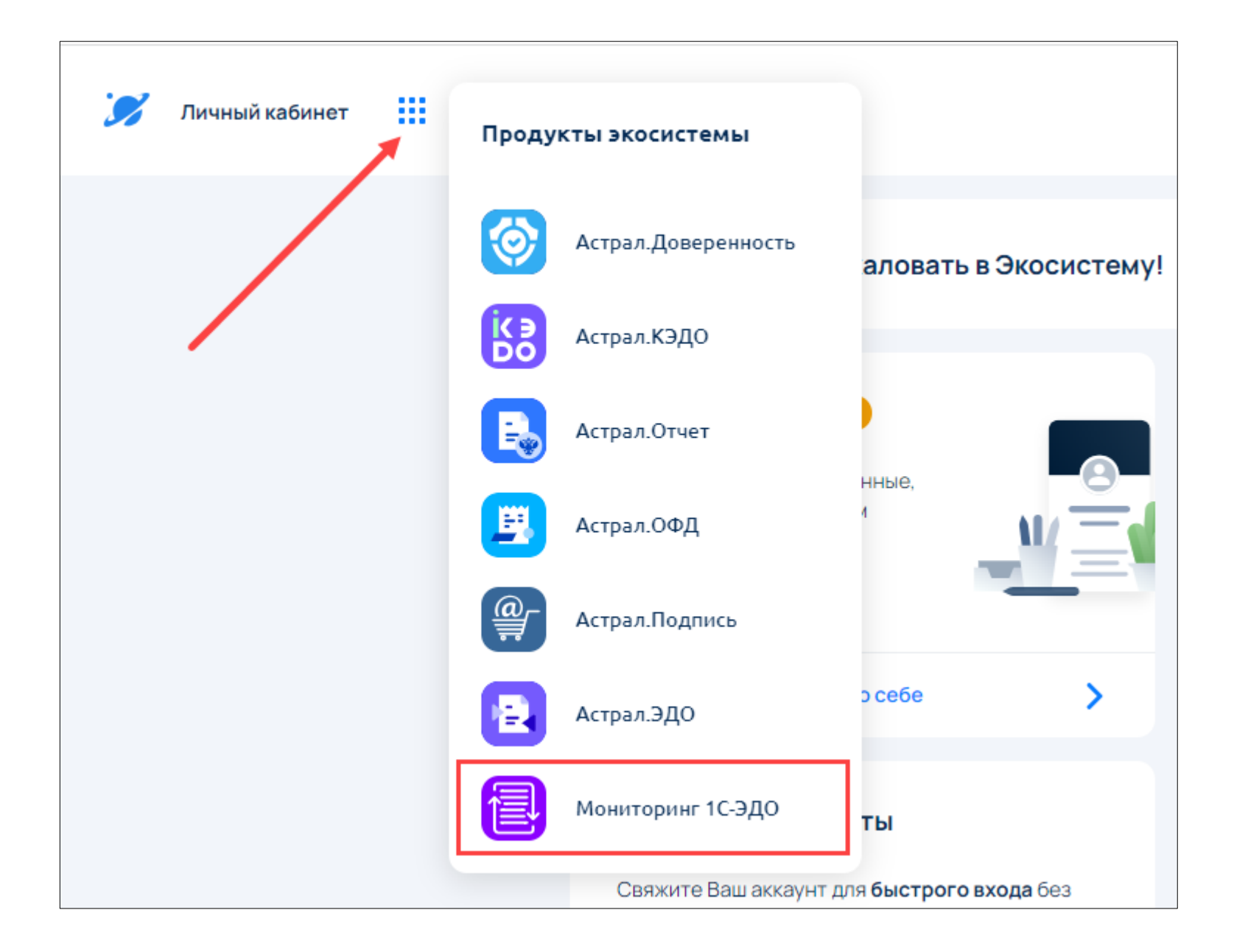

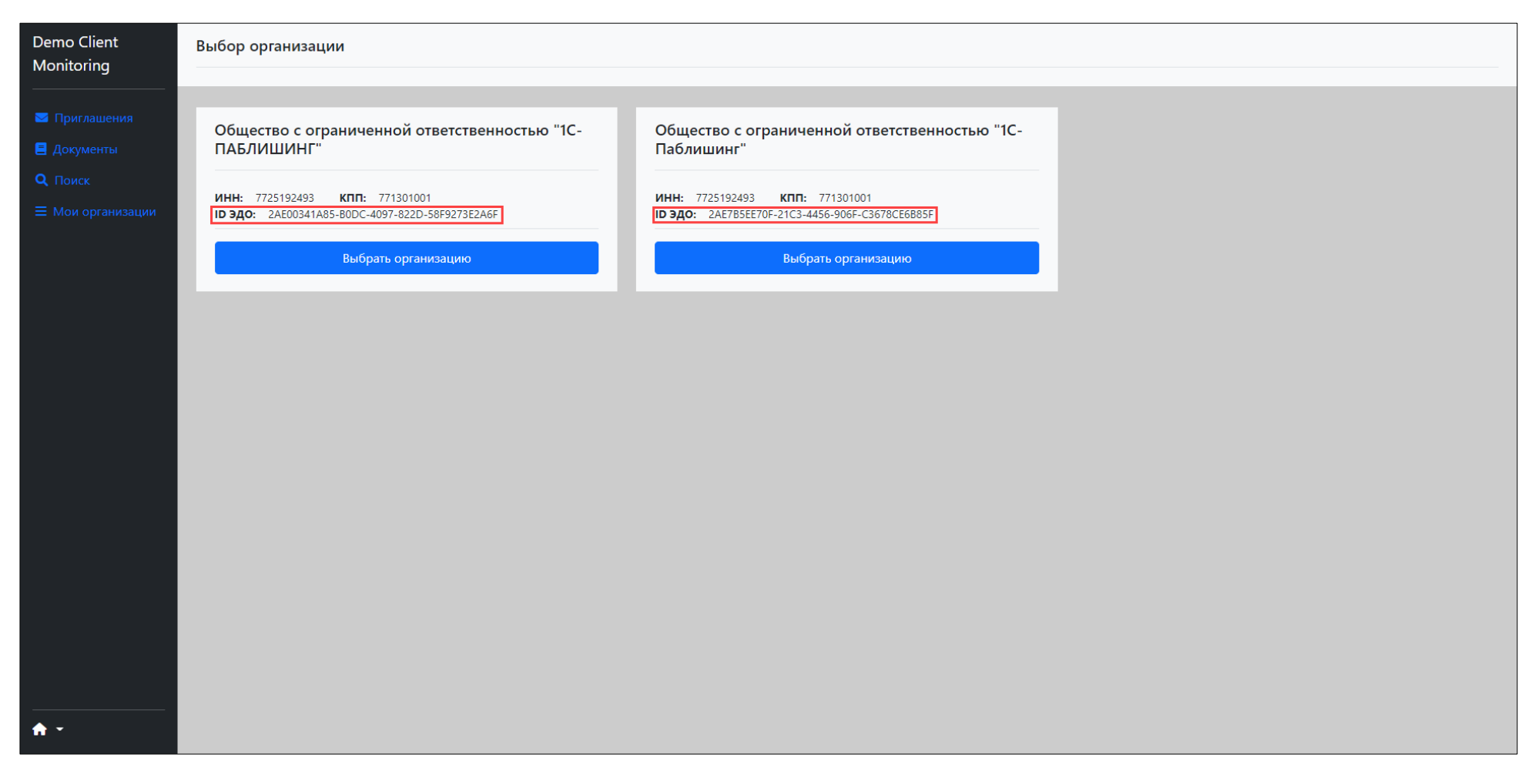

На начальной странице требуется выбрать из списка необходимый идентификатор участника ЭДО (если их несколько).

# <span id="page-9-0"></span>3. Профиль абонента

После авторизации пользователь будет перенаправлен на страницу с информацией о Профиле абонента.

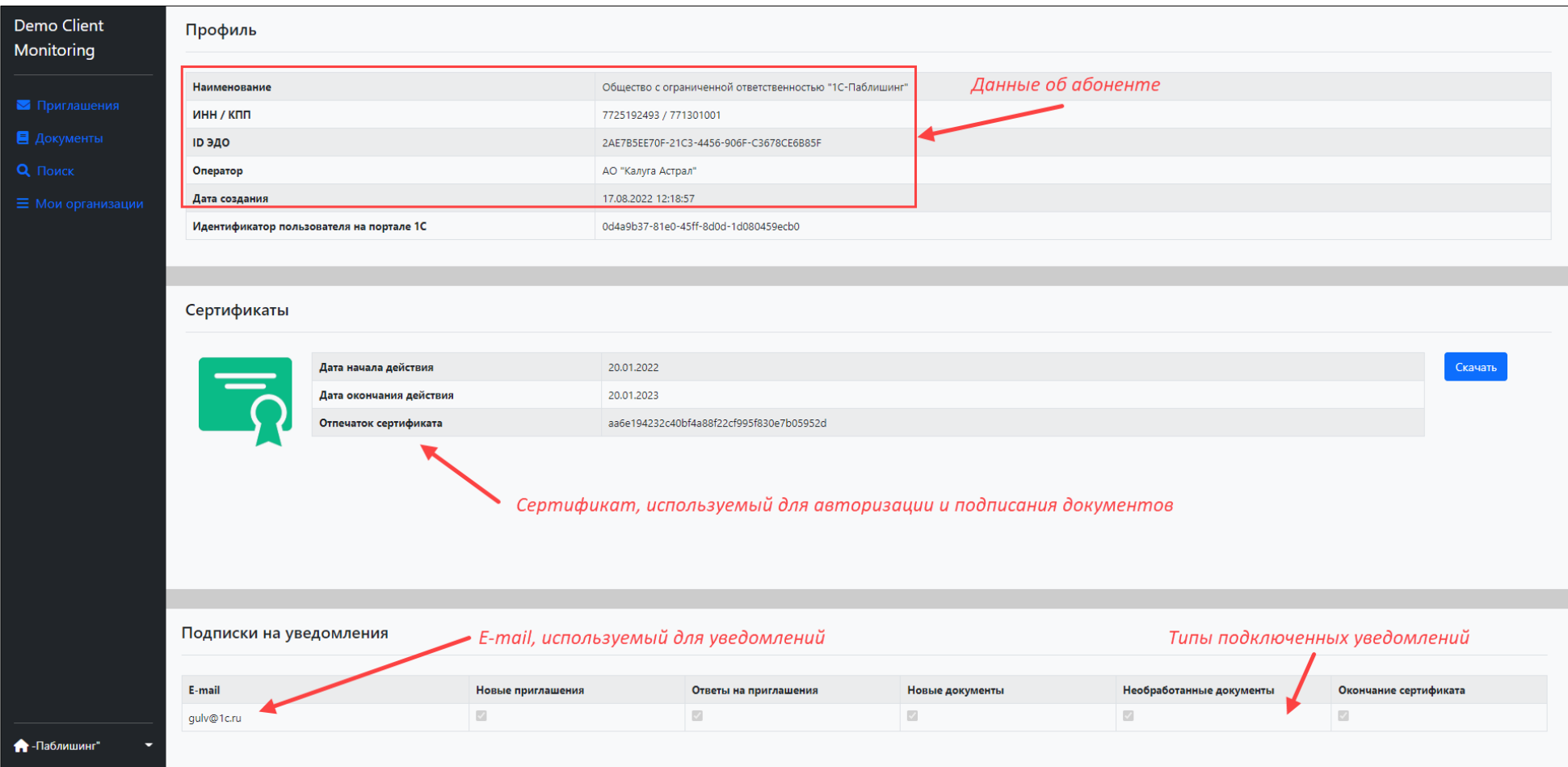

На данной странице можно просмотреть подробную информацию:

- о реквизитах абонента. Для актуализации данных, следует воспользоваться [инструкцией](http://1c-edo.ru/handbook/19/4132/).

- об электронных подписях, используемых для авторизации в сервисе и подписанию документов. Для добавления новых сертификатов следует воспользоватьс[я инструкцией](http://1c-edo.ru/handbook/19/4386/).

- об адресах электронной почты и типах почтовых уведомлений. Для изменения или добавления адреса следует воспользоватьс[я инструкцией](http://1c-edo.ru/handbook/32/3518/).

При необходимости, открытый ключ можно скачать и посмотреть необходимую информацию, например каким удостоверяющим центром выдан данный сертификат.

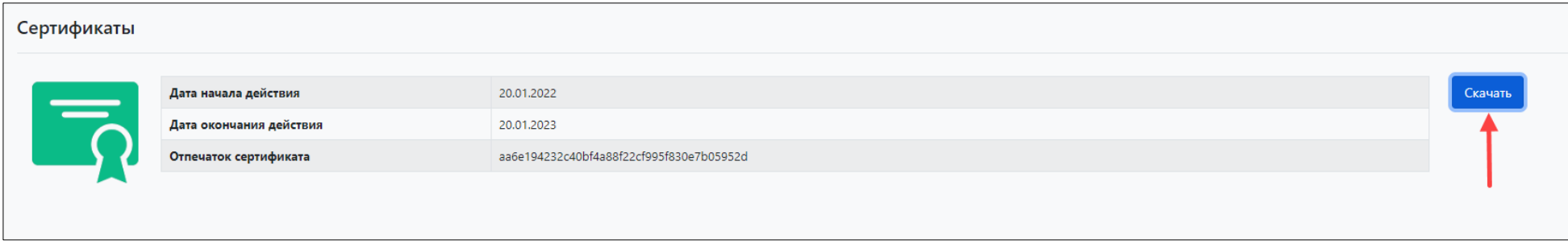

Просмотреть информацию об абоненте также можно в меню личного кабинета, нажав на выбранную организацию – Профиль.

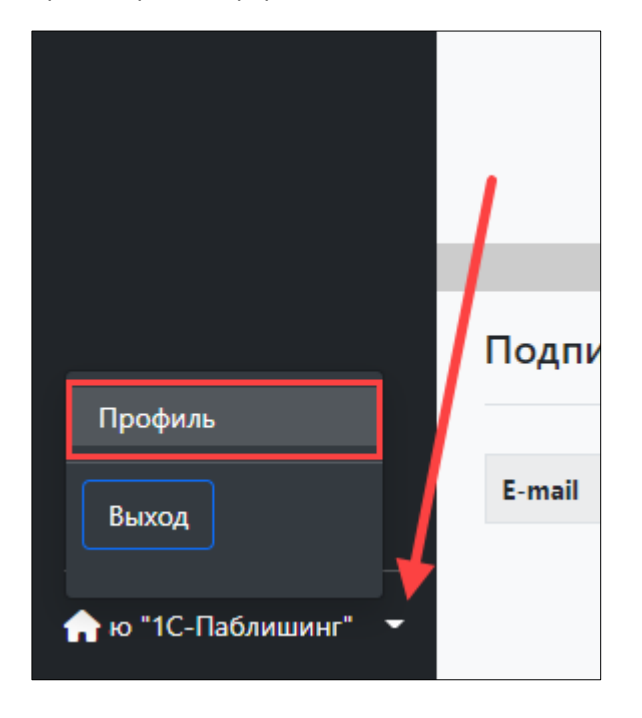

# <span id="page-11-0"></span>4. Приглашения

На странице «Приглашения» отображаются все отправленные, полученные, принятые и отклоненные приглашения выбранной Организации. При необходимости можно задать поисковый отбор по идентификатору участника ЭДО или ИНН/КПП, статусу приглашения, дате.

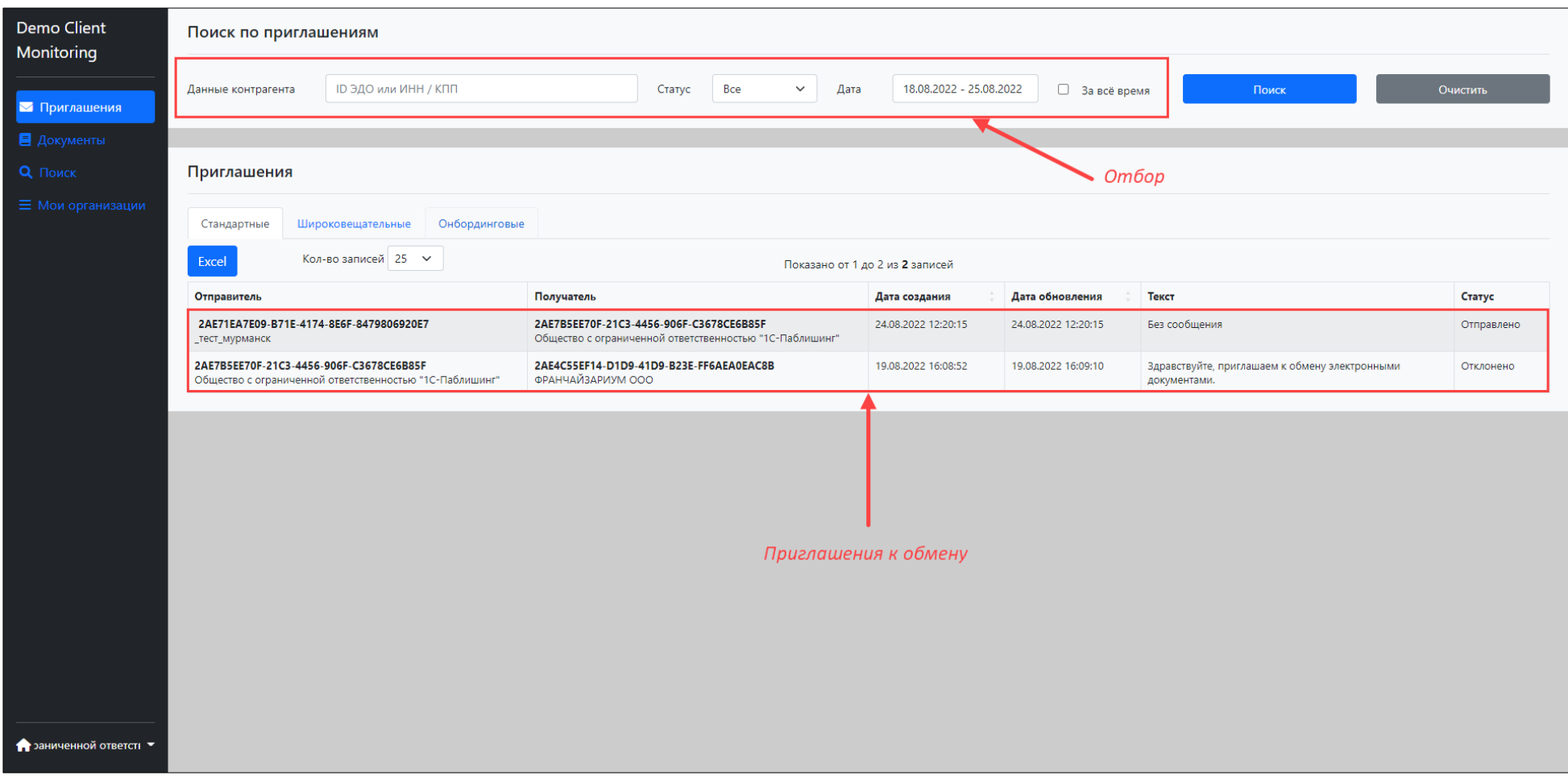

На вкладке «Стандартные» отображаются приглашения, отправленные с [указанием идентификатора ЭДО](http://1c-edo.ru/handbook/29/5212/).

На вкладке «Широковещательные» отображаются приглашения, отправленные с [указанием оператора ЭДО,](http://1c-edo.ru/handbook/29/5213/) либо [адресом электронной почты](http://1c-edo.ru/handbook/29/5215/) контрагента. Заявки на настройку роуминга, [отправленные из «1С»](http://1c-edo.ru/handbook/34/2667/) также отображаются на вкладке «Широковещательные».

На вкладке «Онбординговые» отображаются приглашения, отправленные пользователями с подключенной услугой [онбординг](http://1c-edo.ru/handbook/29/6068/).

Открыв интересующее приглашение можно ознакомиться с его статусом, с подробной информацией об отправителе и получателе, а также истории его обработки.

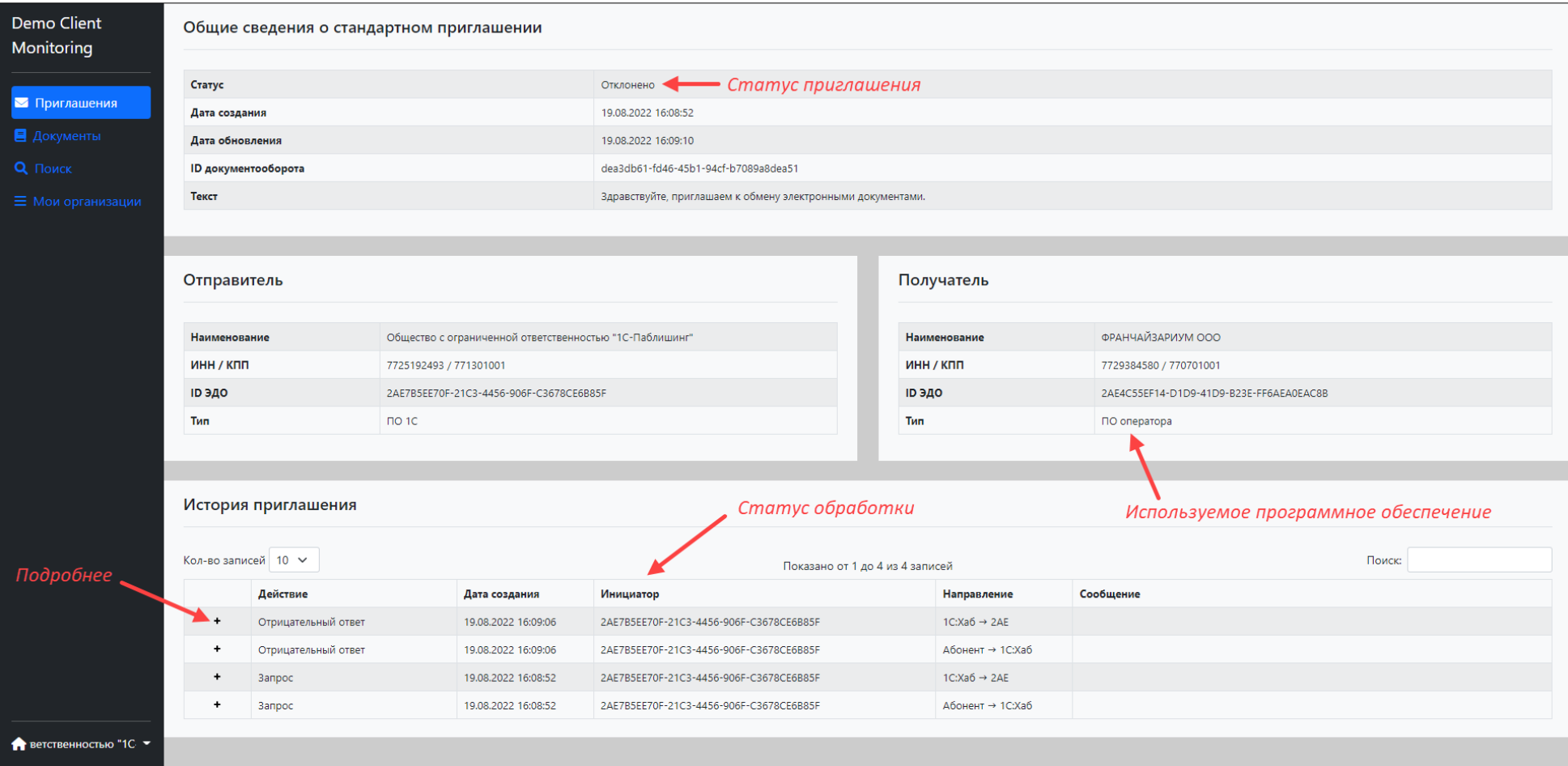

При возникновении ошибки следует развернуть отрицательный ответ и ознакомиться с причиной ей возникновения.

### <span id="page-13-0"></span>4.1 Процесс обработки приглашения

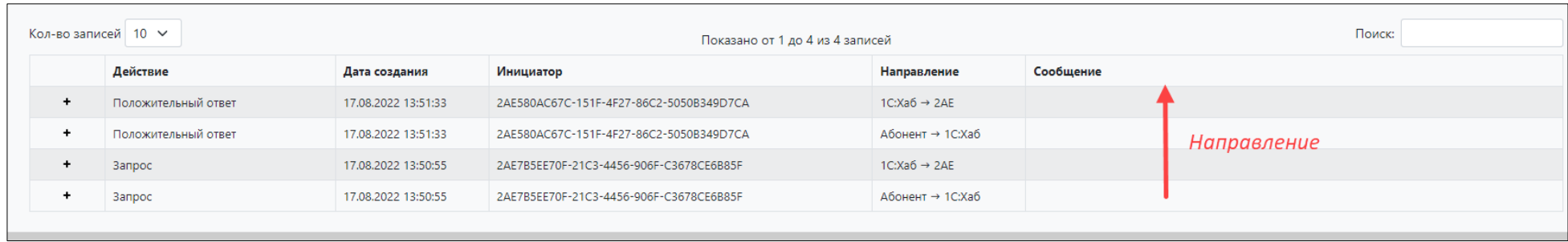

Из истории приглашения можно просмотреть процесс его обработки. В данном примере видно, что запрос был отправлен:

- 1. от абонента на 1С:Хаб
- 2. 1С:Хаб передал данный запрос оператору отправителя/получателя (в данном примере и отправитель и получатель используют одного оператора)
- 3. Контрагент, пользователь 1С отправил на 1С:Хаб положительный ответ (согласие)
- 4. 1С:Хаб передал оператору отправителя/получателя положительный ответ.

### Другой пример: Отправитель использует 1С-ЭДО (Калуга-Астрал), получатель приглашения в Сбис (Тензор)

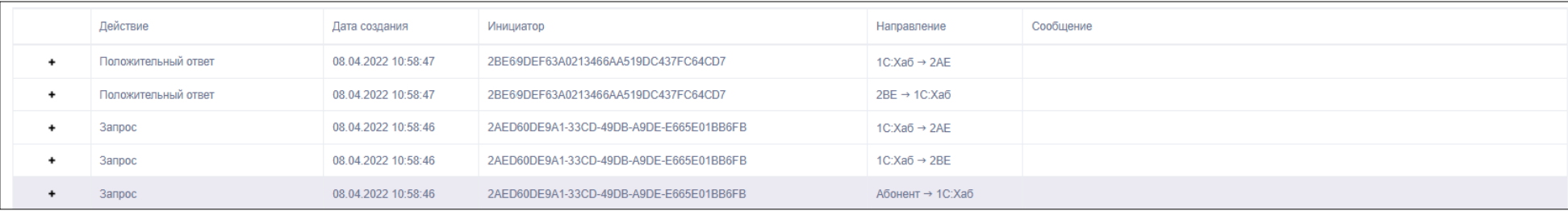

- 1. Приглашение поступило от абонента на 1С:Хаб
- 2. 1С:Хаб передал данный запрос оператору получателя (Тензор входит в перечень операторов 1С-ЭДО)
- 3. 1С:Хаб передал данный запрос оператору отправителя (Калуга-Астрал)
- 4. От оператора Тензор поступил положительный ответ на 1С:Хаб
- 5. 1С:Хаб передал положительный ответ оператору отправителя.

#### Другой пример: Отправитель использует 1С-ЭДО (Калуга-Астрал), получатель приглашения в Диадок (СКБ Контур)

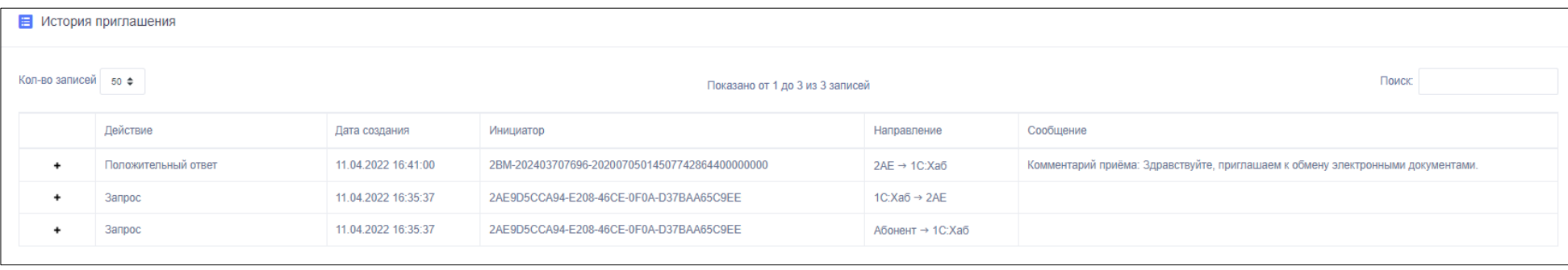

- 1. Приглашение поступило от абонента на 1С:Хаб
- 2. 1С:Хаб передал приглашение оператору отправителя (Калуга-Астрал). Так как оператор Калуга-Астрал поддерживает роуминг по приглашениям с оператором СКБ Контур, далее он самостоятельно передаёт данный запрос оператору СКБ Контур, откуда его скачивает и подтверждает получатель (пользователь Диадок). От оператора СКБ Контур положительный ответ будет получен напрямую оператором Калуга-Астрал
- 3. Оператор Калуга-Астрал передаёт положительный ответ на 1С:Хаб.

Нажав «**+**» можно ознакомиться с технической информацией о передаче приглашения.

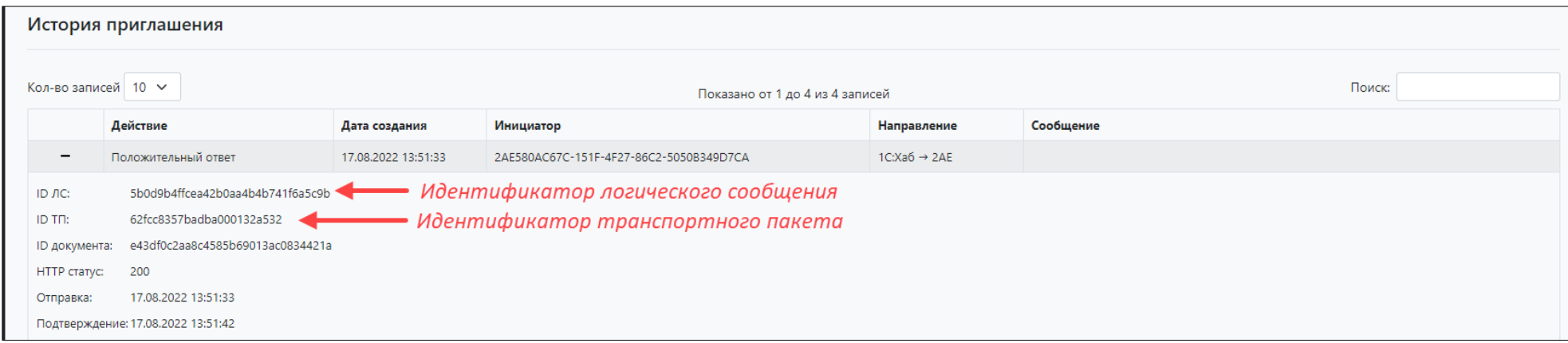

Единицей передачи данных между Операторами на технологическом уровне является **логическое сообщение** (ЛС). Оно позволяют группировать передаваемые документы и подписи, сопровождая их необходимой для маршрутизации метаинформацией. Логические сообщения в свою очередь для более эффективной передачи группируются в транспортные пакеты (ТП), которыми Операторы уже обмениваются непосредственно, используя соответствующий транспортный протокол.

*Логическое сообщение (ЛС)* – единица передачи информации между операторами, состоящая из нескольких файлов, содержащая в себе информацию о передаче комплекта электронных документов и/или электронных подписей между Операторами.

*Транспортный пакет (ТП)* – единица передачи информации на технологическом уровне, состоящая из СМS-сообщения с присоединенной ЭП Оператора, включающее в себя ZIP-файл, который содержит одно или несколько ЛС и ПР, либо один XML-файл с технологическими квитанциями.

*Технологическая квитанция (ТК)* – документ технологического уровня, предназначенный для фиксации факта передачи логического сообщения или приглашения, и результат его обработки, от одного Оператора к другому.

**Технологической квитанцией** фиксируется факт передачи логического сообщения или приглашения от Оператора-отправителя к Оператору-получателю и результат его обработки. Для каждого логического сообщения или приглашения формируется своя технологическая квитанция.

*Оператор Получателя* формирует положительную ТК. Положительная ТК фиксирует факт передачи ЛС. С этого момента *Оператор Получателя* принимает на себя обязательства и ответственность за все дальнейшие действия с ЛС.

Если результат проверки ЛС отрицательный, то *Оператор Получателя* формирует отрицательную ТК с указанием причины. В этом случае передача ЛС считается не состоявшейся.

*Идентификаторы ТП ЛС потребуются, если имеется необходимость произвести расследование непосредственно с участием операторов ЭДО. Операторы ЭДО выполняют поиск необходимой информации на своих серверах преимущественно с использованием идентификаторов ТП ЛС интересующей транзакции.*

# <span id="page-16-0"></span>5. Документы

На вкладке «Документы» отображаются все входящие, исходящие, а также документы с ошибками передачи выбранной организации.

При необходимости, можно установить поисковый отбор по дате, идентификатору участника ЭДО, ИНН/КПП.

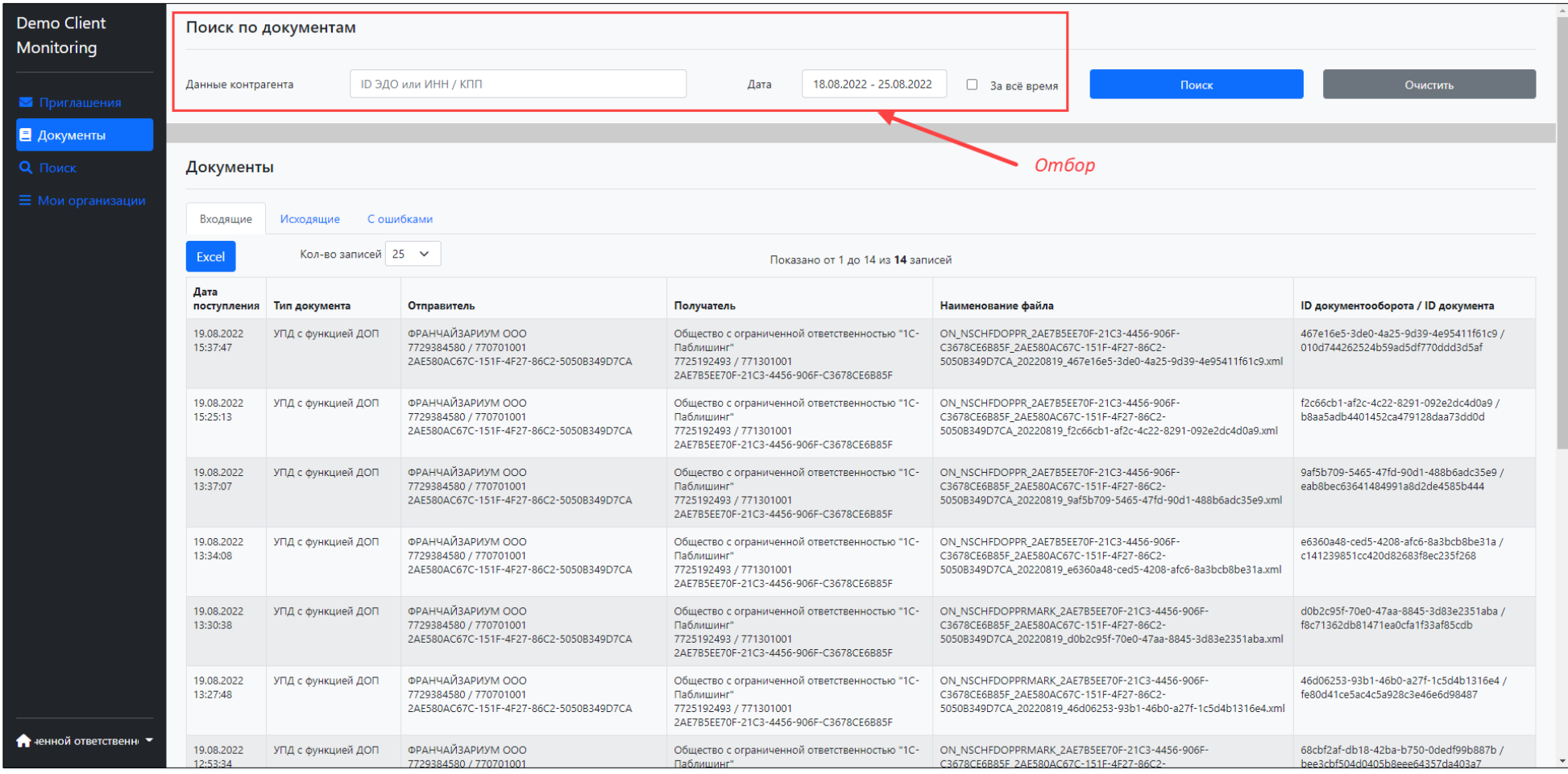

Нажав «Excel», можно выполнить сохранение списка документов в формате xlsx с информацией о количестве документов, наименованием xml-файла (GUID), датой поступления, идентификаторами документа и документооборота, данными отправителя и получателя.

Открыв интересующий документ можно ознакомиться со статусом приглашения, информацией об отправителе и получателе, а также узнать в какой стадии находится обработка документа.

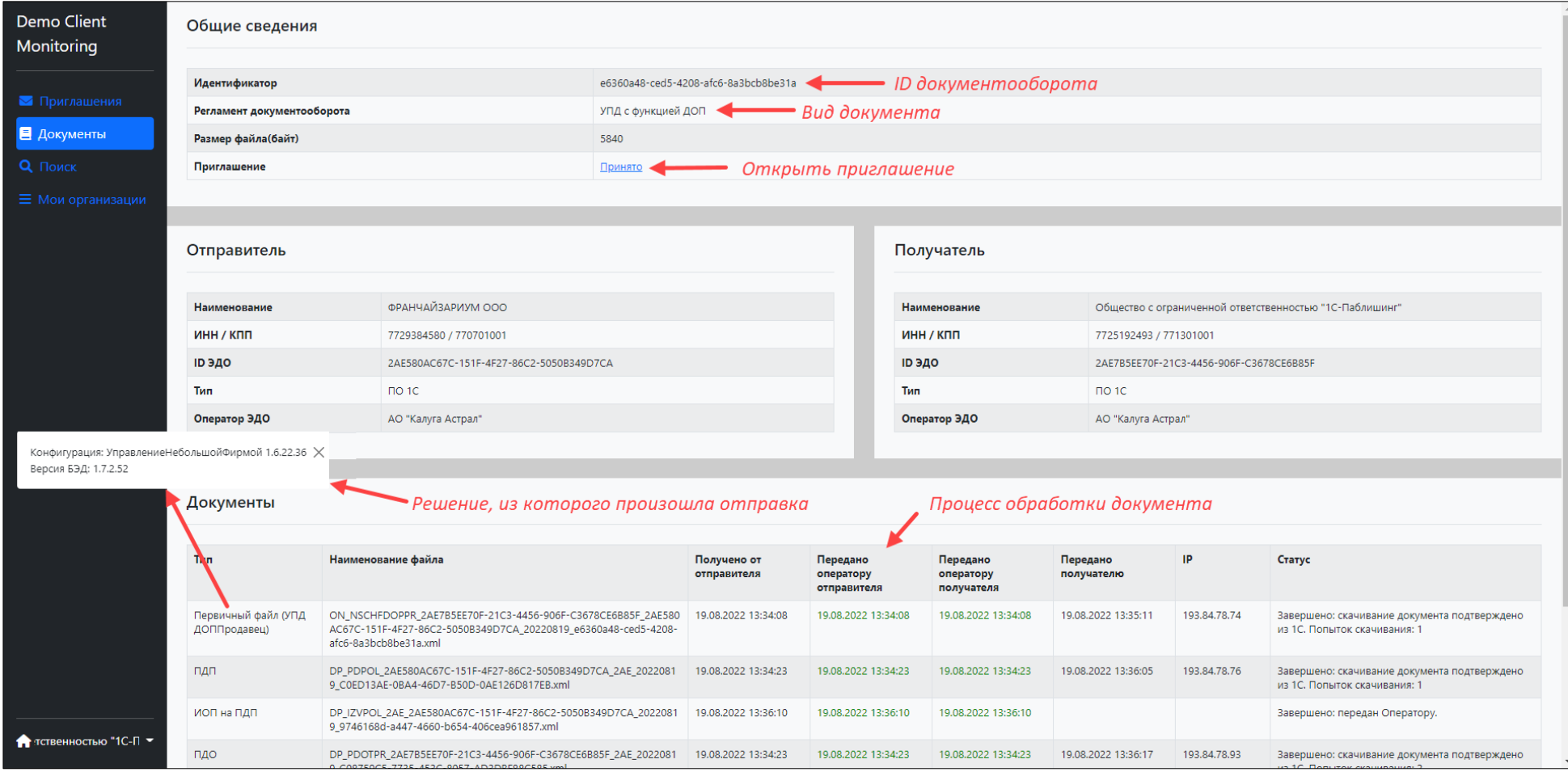

### <span id="page-18-0"></span>5.1 Процесс обработки документа

В качестве примера рассмотрим самый большой регламент обработки документа - УПД1 с последующей процедурой аннулирования.

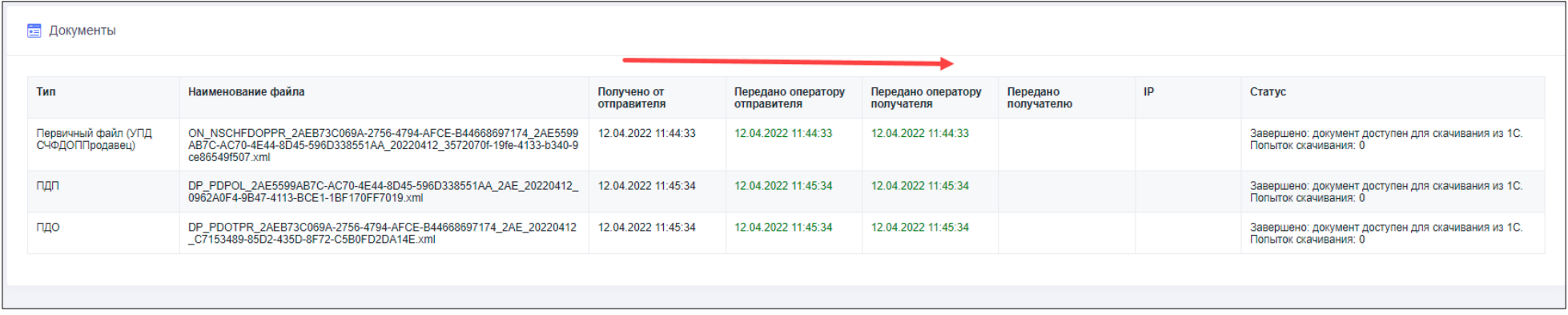

Из данного состояния документа можно сделать следующий вывод:

- 1. Отправитель отправил первичный файл (электронный документ), который был получен от отправителя 1С:Хаб и передан оператору отправителя, затем передан оператору получателя. В поле Передано получателю отсутствует информация – можно сделать вывод, что получатель ещё не загрузил данный документ в своё решение.
- 2. Оператором автоматически сформировано ПДП подтверждение даты получения и направленно отправителю электронного документа
- 3. Оператором автоматически сформировано ПДО подтверждение даты отправки и направленно получателю электронного документа

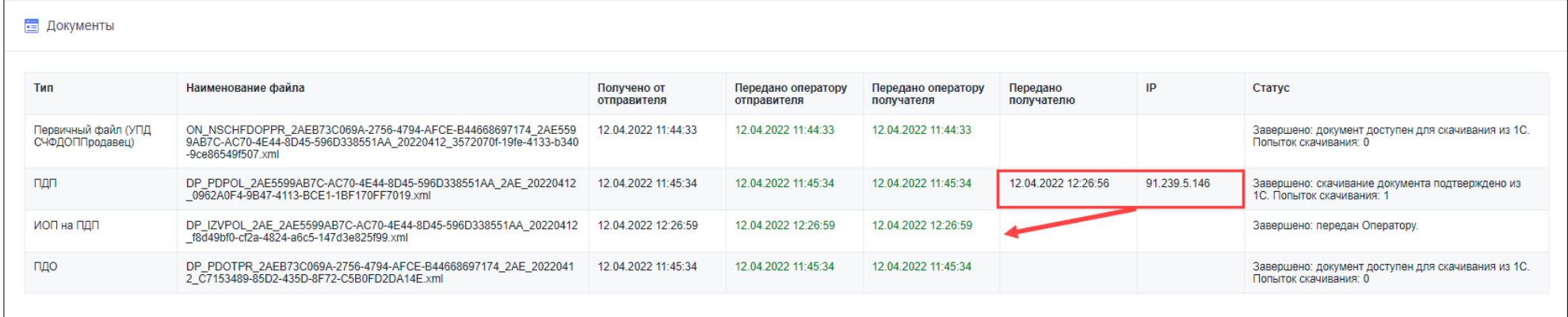

4. На следующем этапе обработки видно, что отправитель документ загрузил ПДП – подтверждение даты получения и сформировал на него ИОП на ПДП – извещение о получении на подтверждение даты получения. В решении 1С это будет выглядеть следующим образом:

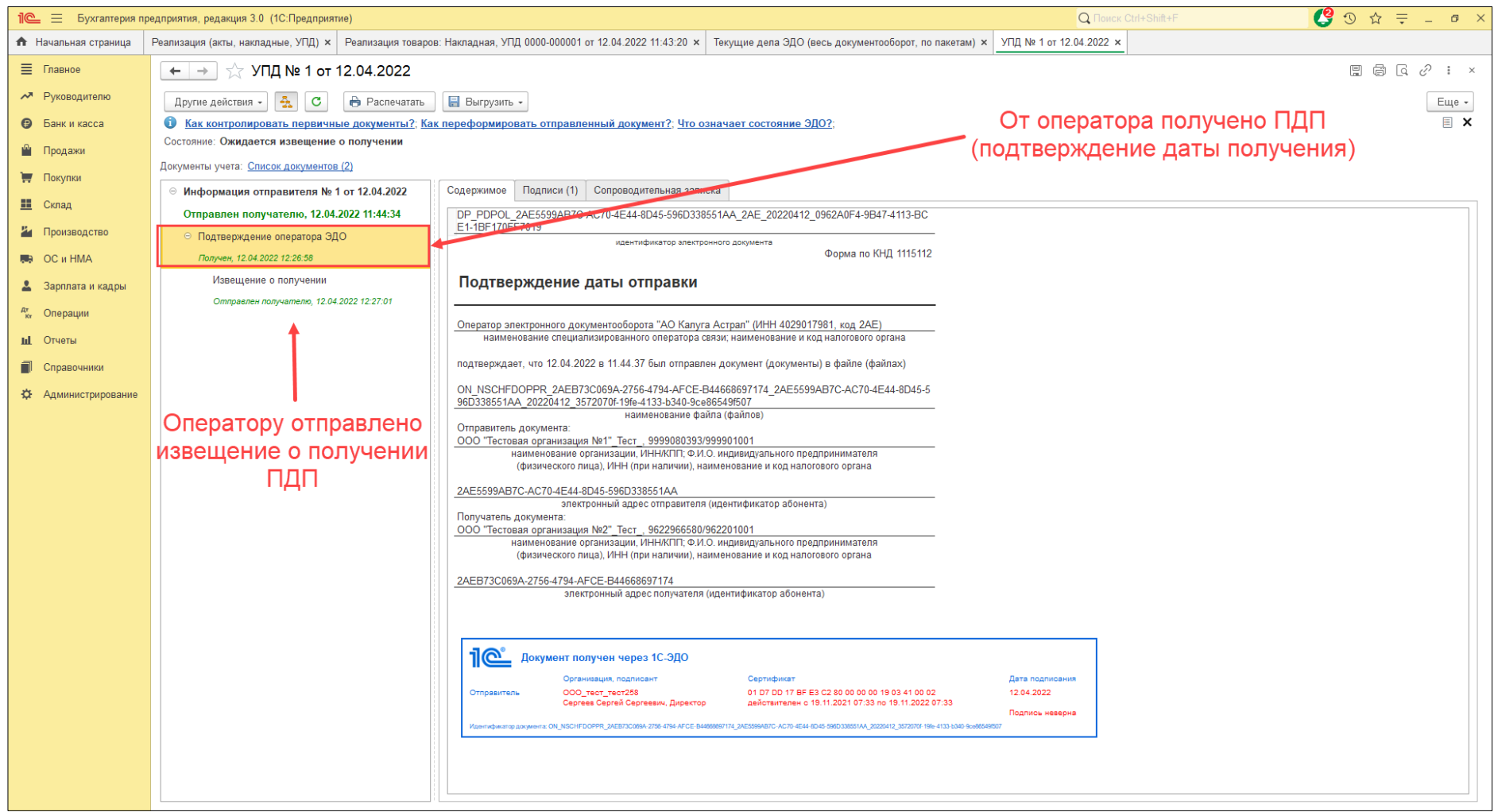

На следующем этапе видно, что получатель электронного документа скачал первичный файл, а также подтверждение даты отправки, после чего сформировал и отправил ИОП – **извещение о получении документа**, на которое также были сформированы ПДП – подтверждение даты получения Извещения о получении (ПДП на ИОП) для получателя и Подтверждение даты отправки на Извещение о получении (ПДО на ИОП).

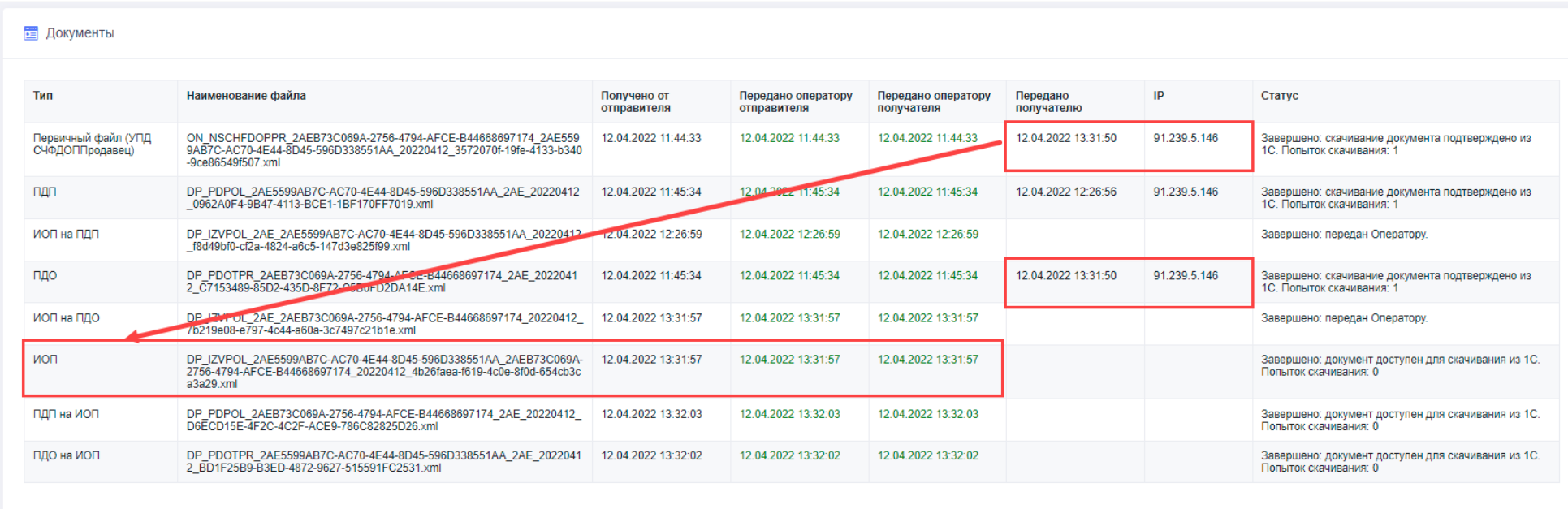

Затем видно, что отправитель электронного документа нажал «Отправить и получить» и загрузил ИОП – извещение о получении документа контрагентом, а также ПДО на ИОП – подтверждение даты получения на извещение о получении от оператора.

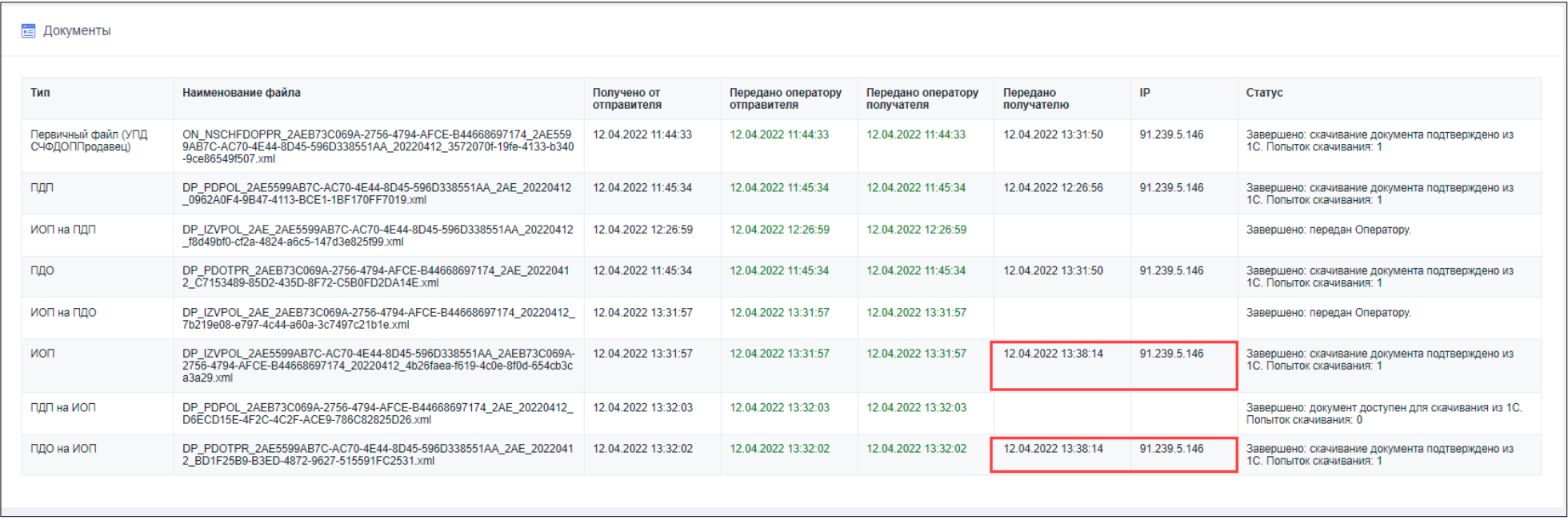

После видно, что получатель электронного документа нажал «Отправить и получить» и загрузил ПДП на ИОП – подтверждение даты получения на Извещение о получении.

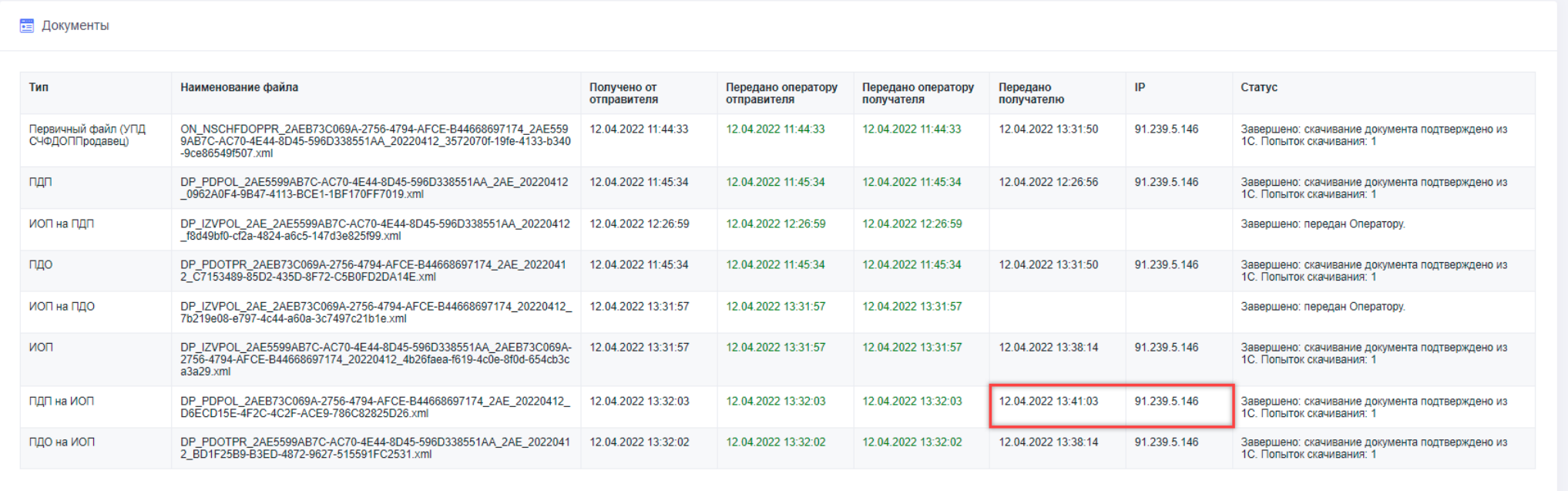

На следующем этапе видно, что получатель документа его подписал – сформировал Ответный титул ( «информация получателя», «информация покупателя»).

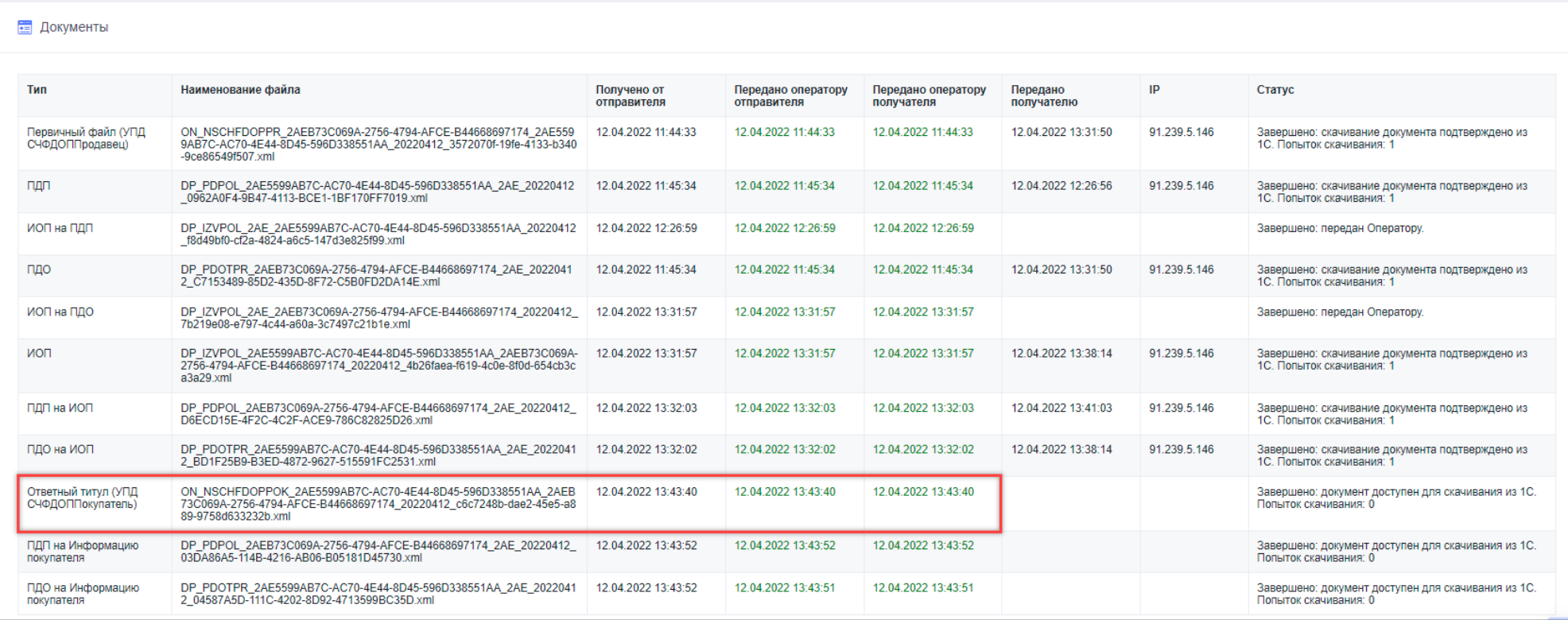

Оператор электронного документооборота также сформировал ПДП на Информацию покупателя для получателя документа и ПДО на Информацию покупателя – для отправителя соответственно.

Далее видно, что получатель документа (отправитель ответного титула) загрузил ПДП на Информацию покупателя, тем самым выполнив все необходимые действия, предусмотренные регламентом ЭДО. У получателя ЭД состояние обмена в 1С сменилось на «Завершён», однако можно заметить, что отправитель ещё не загрузил Ответный титул и ПДО на Информацию покупателя. У него состояние обмена «Ожидается подтверждение».

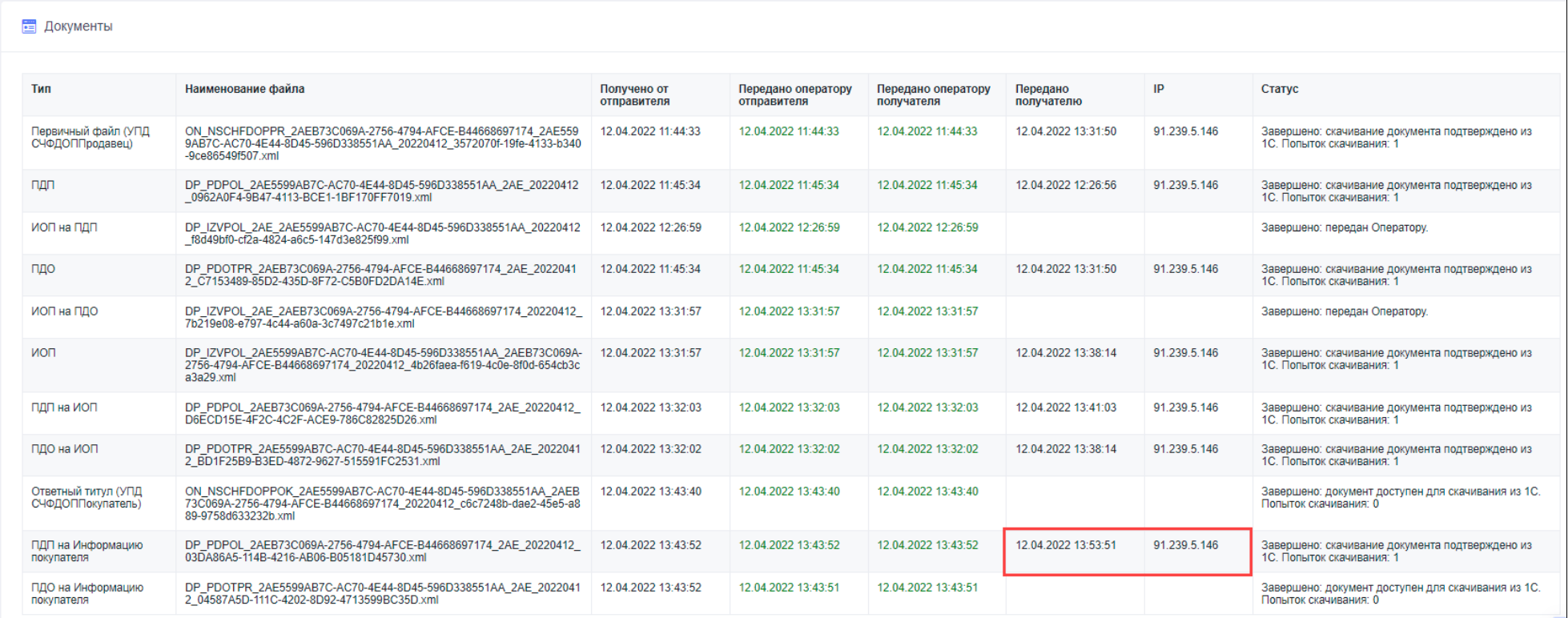

На следующем этапе видно, что отправитель документа загрузил ответный титул и ПДО на информацию покупателя. Обмен завершён с двух сторон.

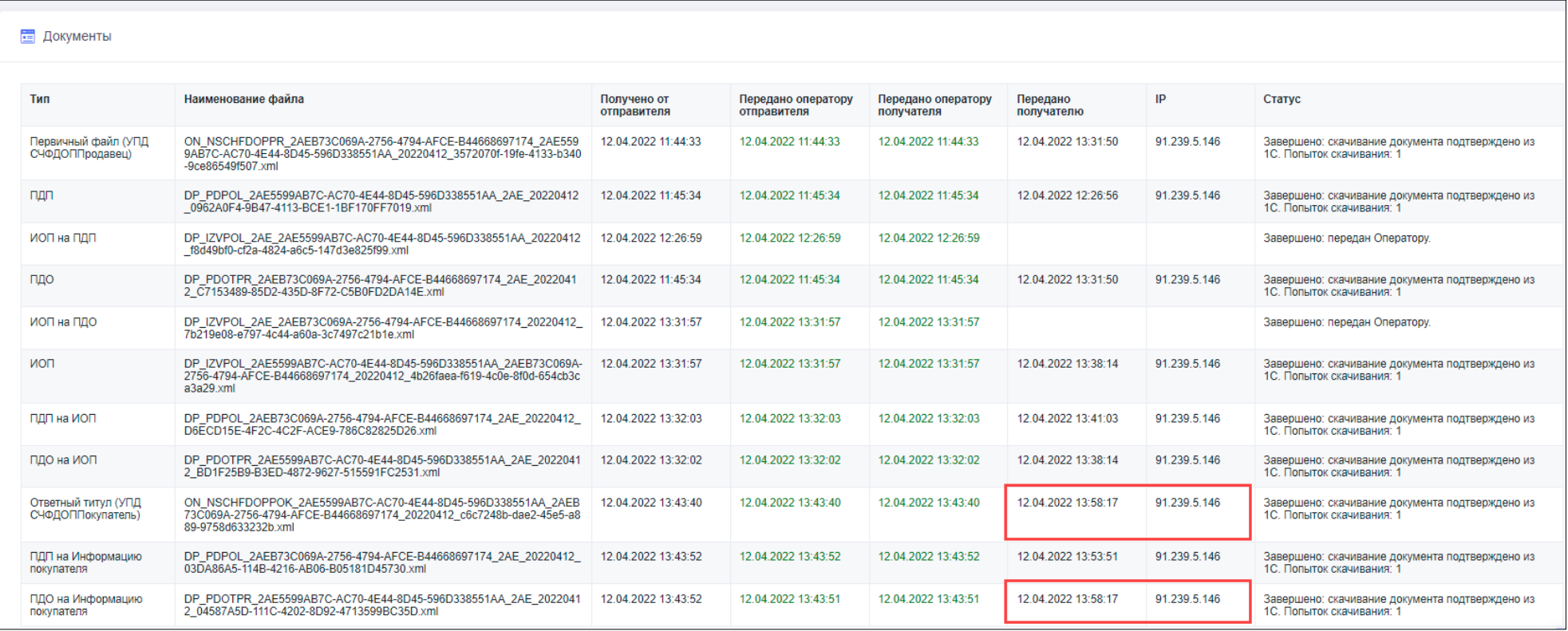

Затем видно, что отправитель документа сформировал, подписал и отправил предложение об аннулировании документа, которое успешно было получено контрагентом. После чего контрагент отказался аннулировать документ, сформировав УОУ на ПОА – уведомление об уточнении на предложение об аннулировании, которое было успешно загружено инициатором аннулирования.

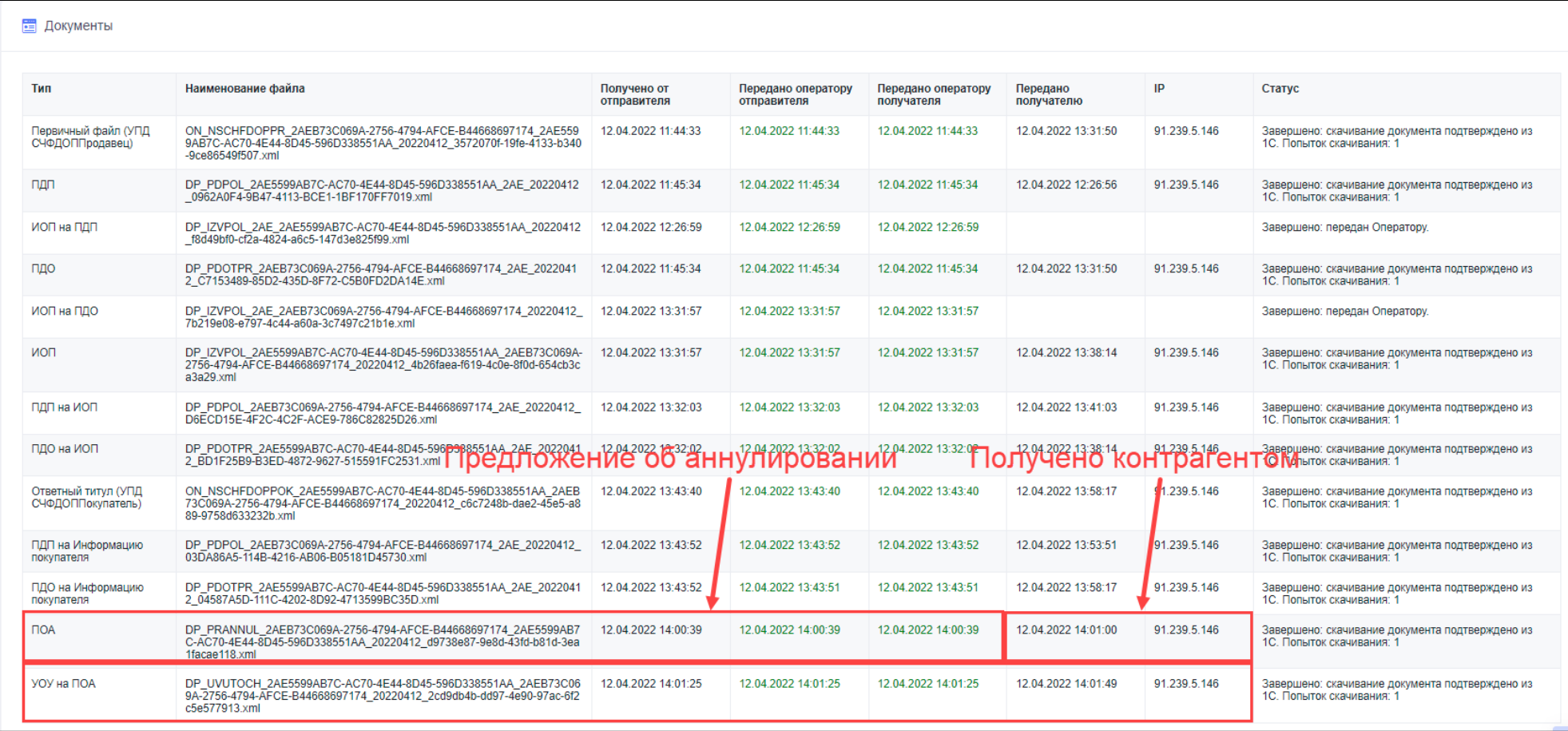

### Ещё несколько примеров.

УПД 2 на товары (с запросом извещения о получении) – ответная подпись обязательна. ЭДО завершён

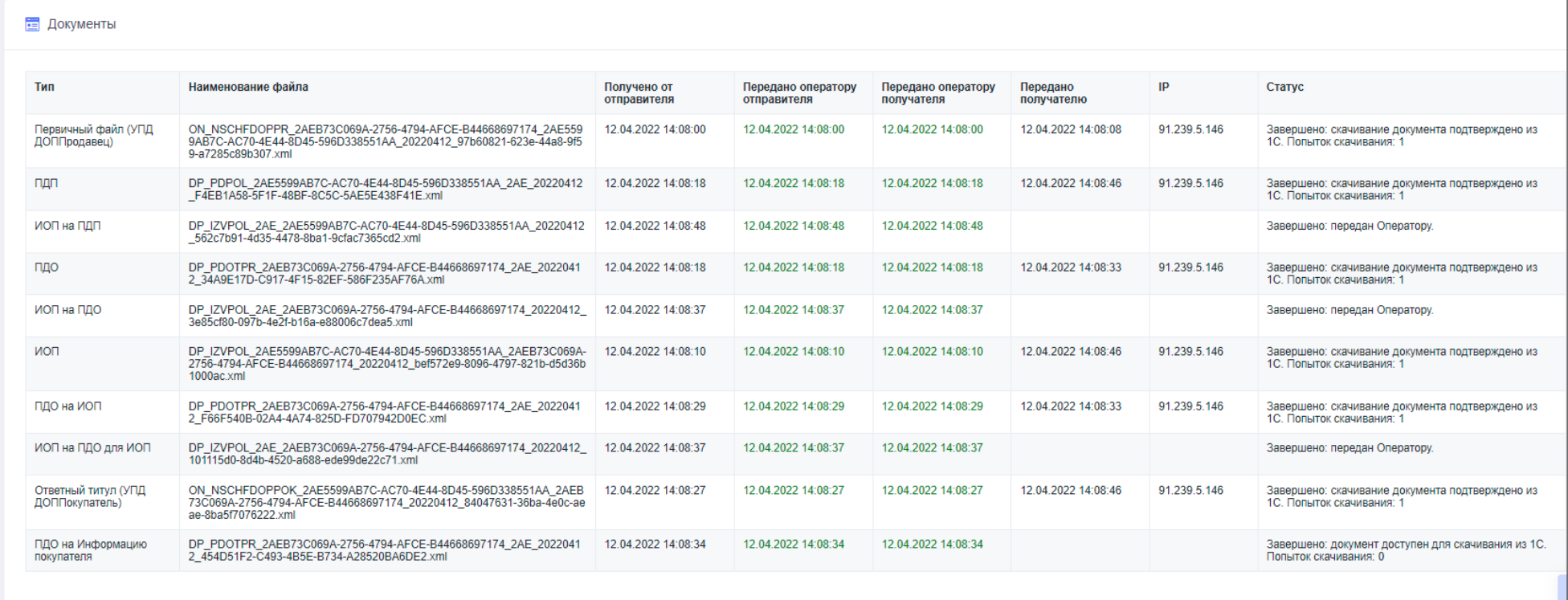

### УПД2 на услуги (без запроса ответной подписи и извещения о получении). ЭДО Завершён.

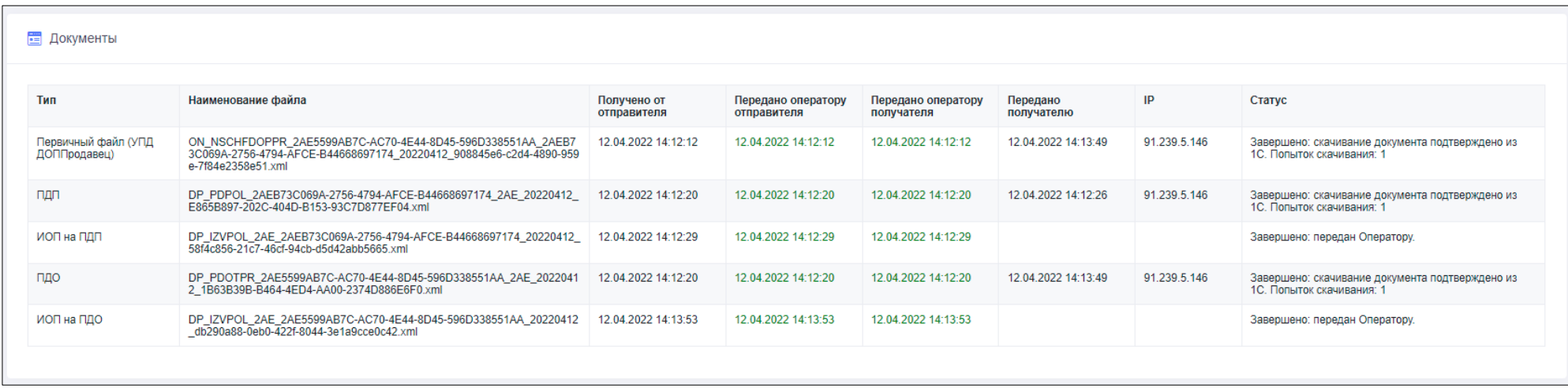

### Отклонённый документ. Сформировано уведомление об уточнении (УОУ).

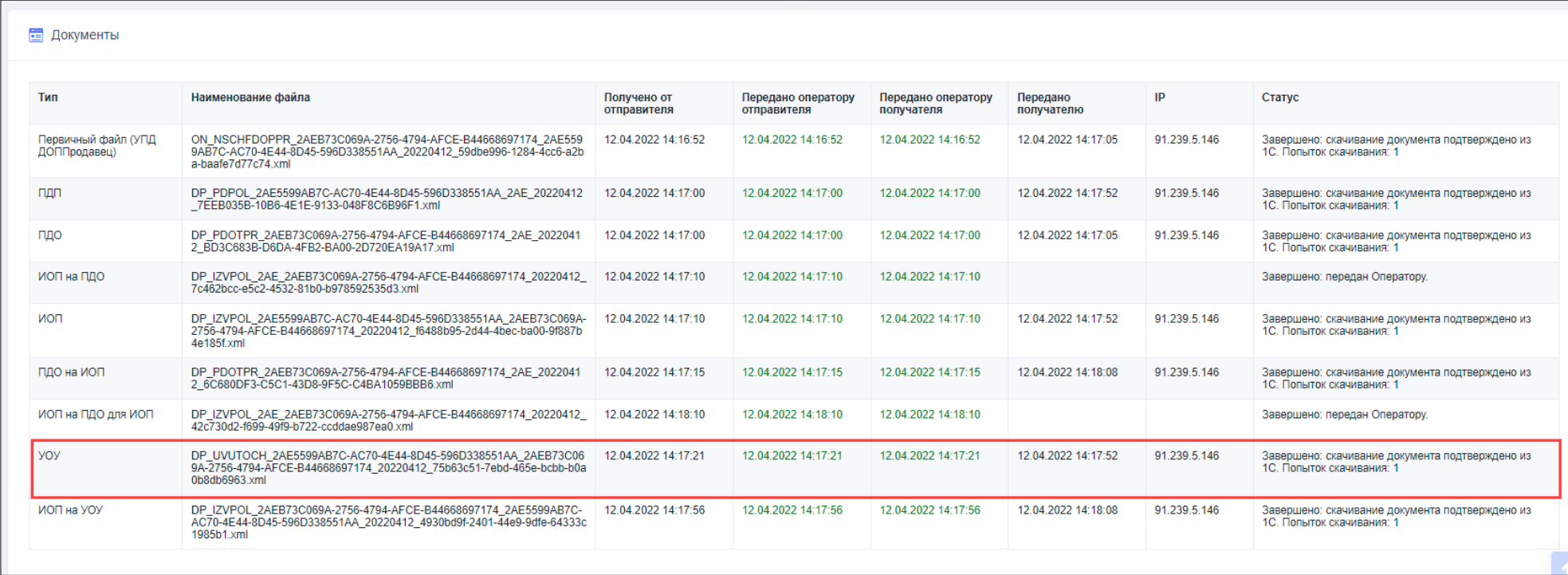

По интересующим транзакциям можно открыть подробную информацию и ознакомиться с ТК и её текстом, а также с идентификаторами ТП ЛС.

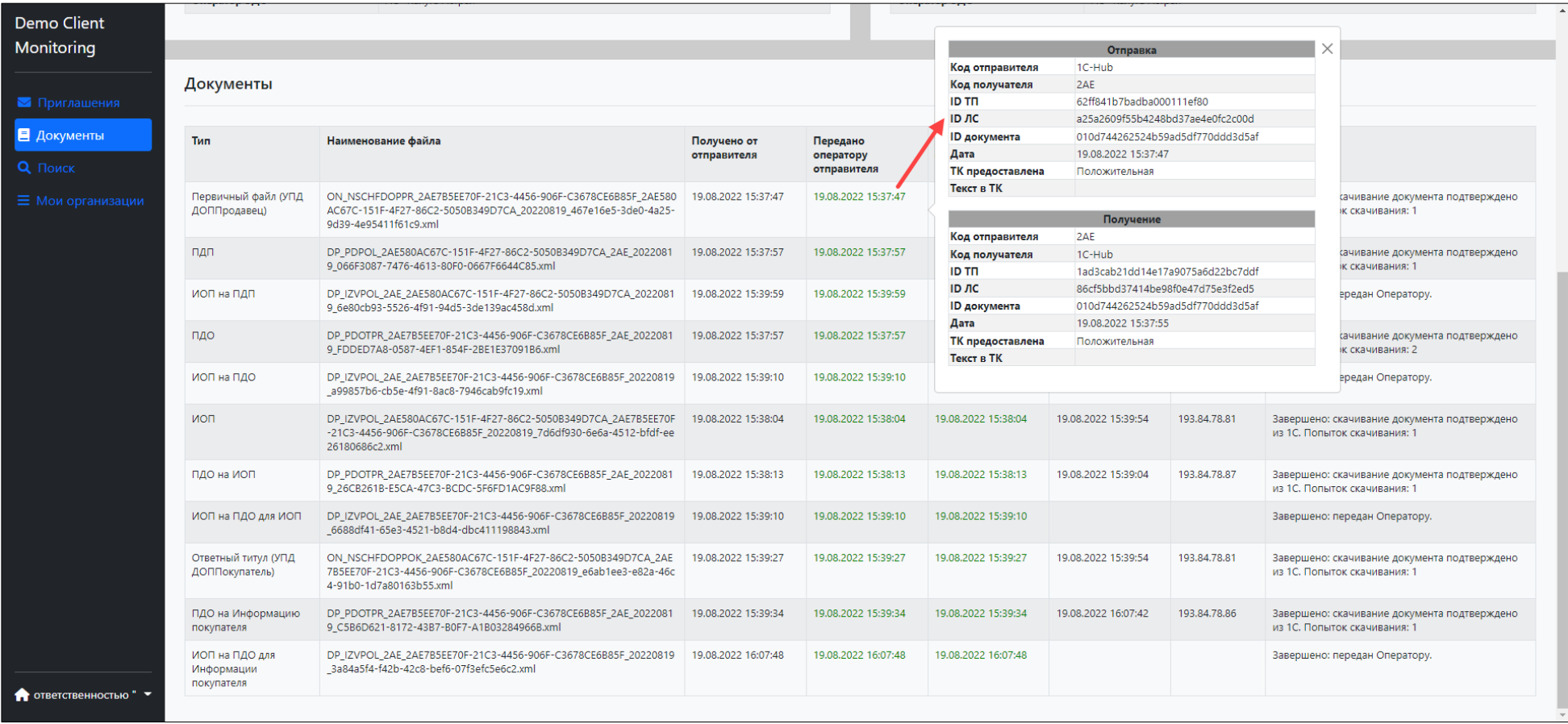

### <span id="page-31-0"></span>5.2 Особенности отображения документов при обмене с операторами, не входящими в сервис 1С-ЭДО.

При обмене с операторами, не входящими в сервис 1С-ЭДО (например СКБ Контур) стоит учитывать, что информации о том, что получатель загрузил документ будет отсутствовать в Мониторинг 1С-ЭДО. В данном случае, чтобы сделать вывод о том, что получатель скачал указанный документ достаточно посмотреть на наличие ИОП – извещения о получении и/или Ответного титула в регламенте ЭДО.

Также стоит учитывать тот факт, что данные по идентификаторам ТП ЛС в поле передано оператору получателя не соответствуют тем идентификаторам ТП ЛС по которым произошла фактическая передача оператору СКБ Контру. Уточнение ID ТП ЛС в которых произошла передача от оператора Калуга-Астрал оператору СКБ Контур можно только в технической поддержки сервиса.

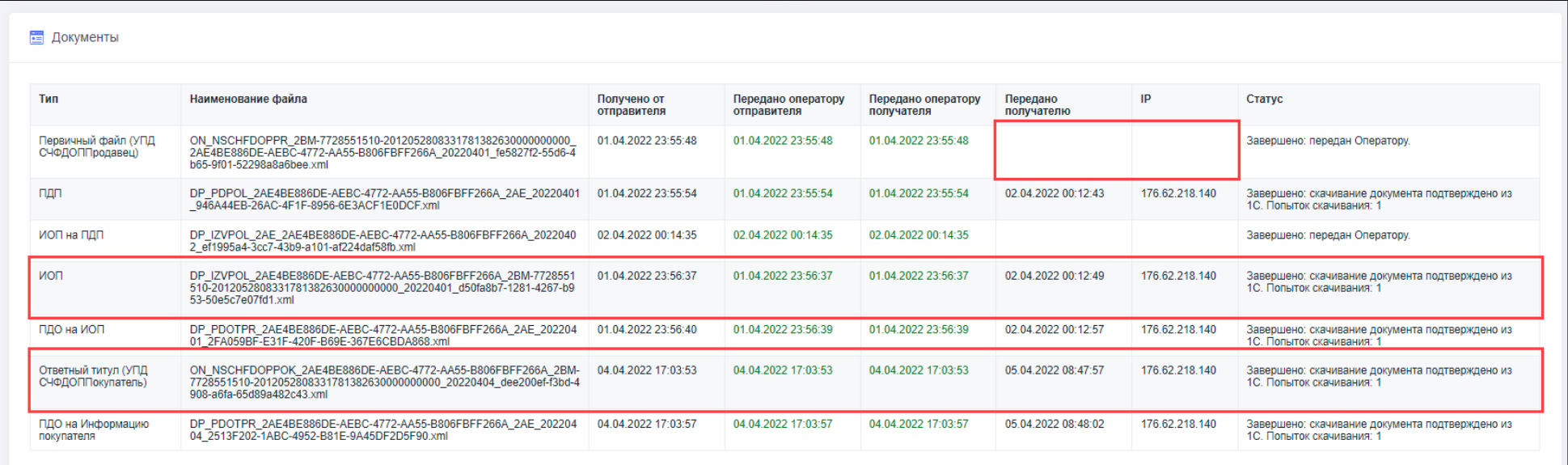

# <span id="page-32-0"></span>6. Универсальный поиск

На странице «Поиск» можно воспользоваться универсальным поиском по идентификаторам транспортного пакета, логического сообщения, документооборота, документа.

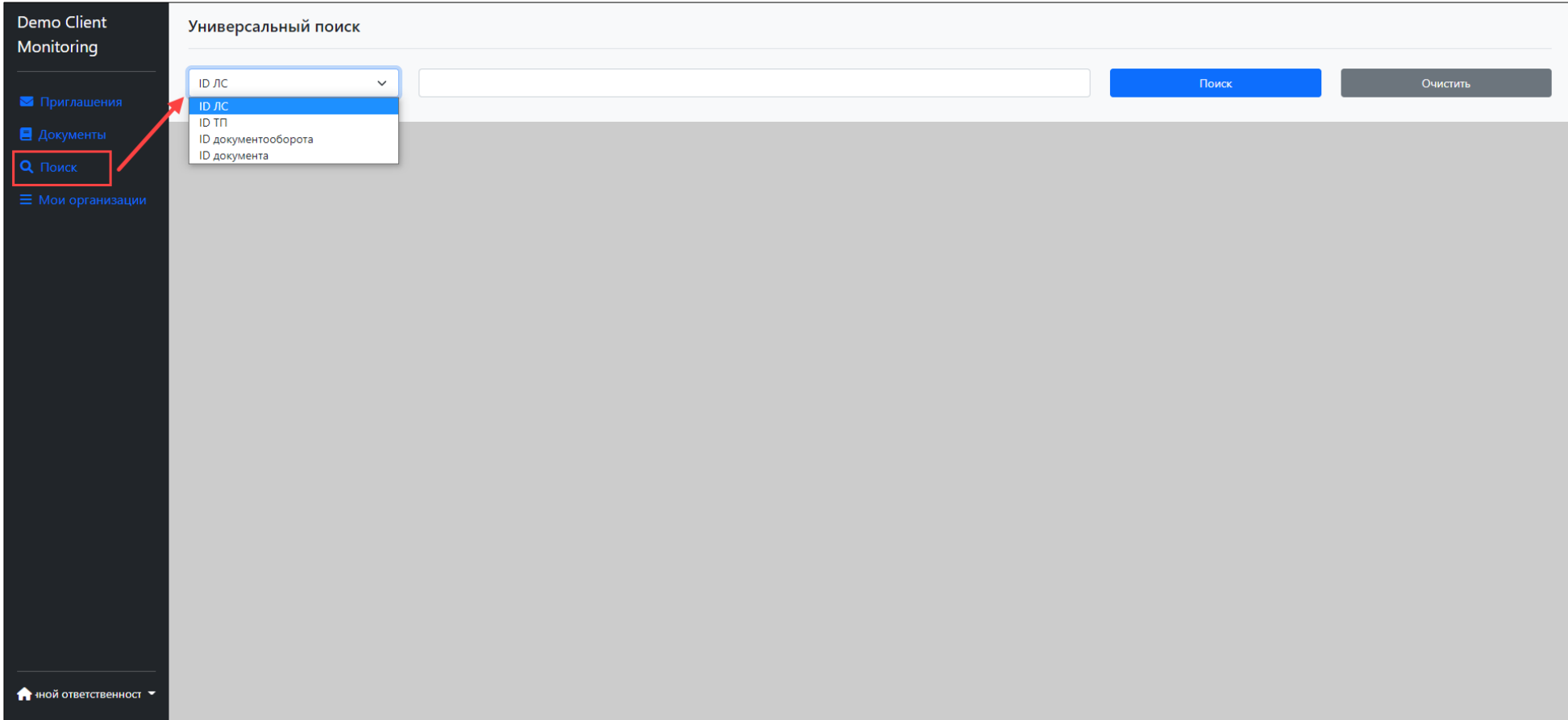

Наиболее точный поиск можно осуществить по ID документооборота. Для этого в форме просмотра электронного документа необходимо нажать «Ещё – Карточка документа»

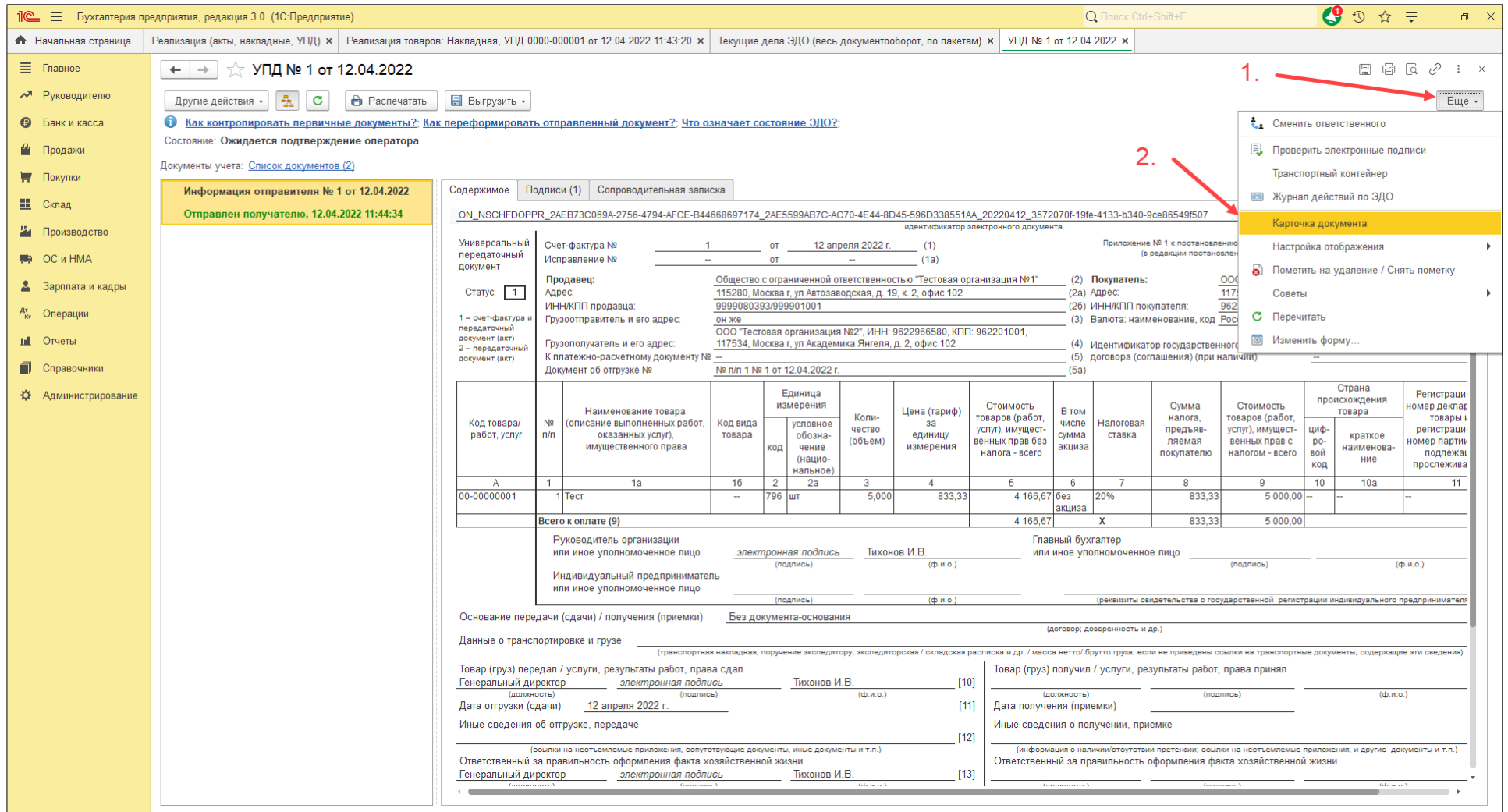

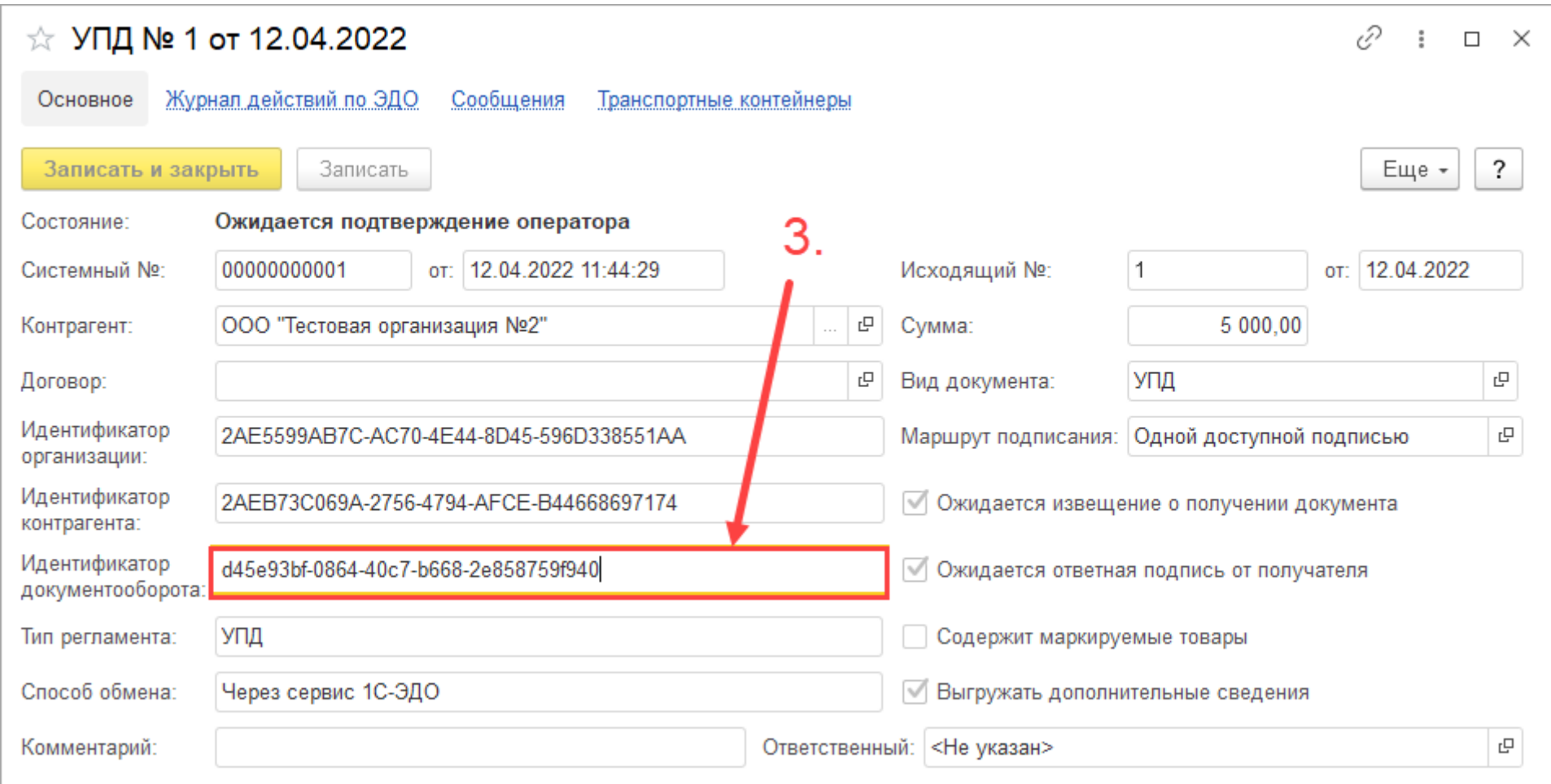

В открывшемся окне следует скопировать значение из поля «Идентификатор документооборота» и осуществить поиск на Мониторинге 1С-ЭДО

В результате поиска будет выведен весь регламент ЭДО, содержащий данный идентификатор документооборота.

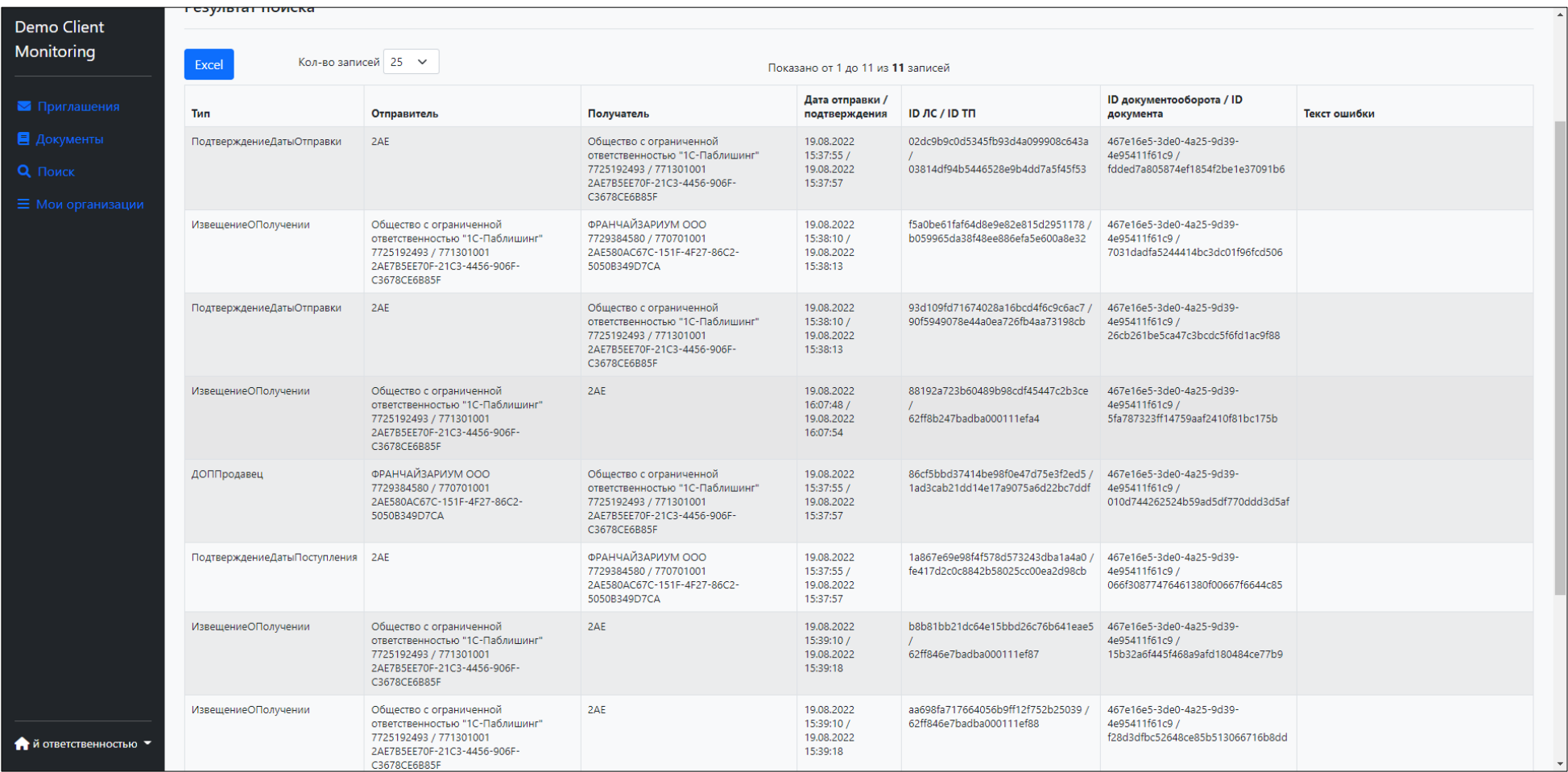

# <span id="page-36-0"></span>7. Мои организации

На странице «Мои организации» можно выполнить авторизацию под другим идентификатором участника ЭДО.

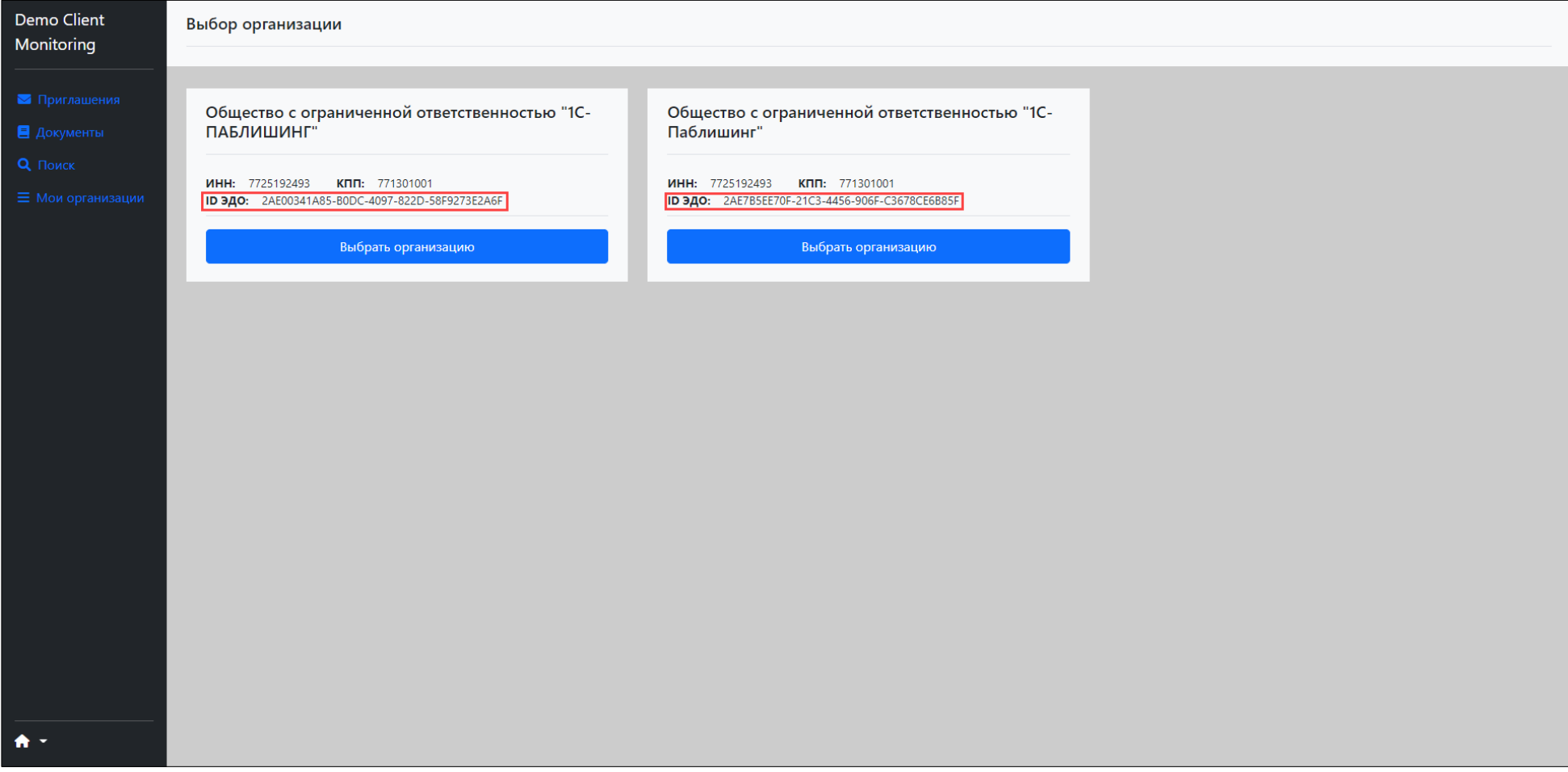

### <span id="page-37-0"></span>8. Типовые ошибки

### <span id="page-37-1"></span>8.1 Типовые ошибки передачи приглашений

### • **Ошибка: 30002. Ошибка настройки связи.**

Данные получателя не совпадают с данными оператора. Данные получателя, указанные в приглашении, не совпадают с данными оператора. Уточните данные у контрагента, исправьте их и отправьте приглашение повторно. Ошибка обработки входящего сообщения с идентификатором 12fc8b5e69594e26a860e2163f8f16e0 (ИНН/КПП получателя в приглашении (9999016267/371101001) не совпадают с ИНН/КПП в online.sbis.ru (9999016267/370201001); ИНН/КПП получателя в приглашении (9999016267/371101001) не совпадают с ИНН/КПП в online.sbis.ru (9999016267/370201001))

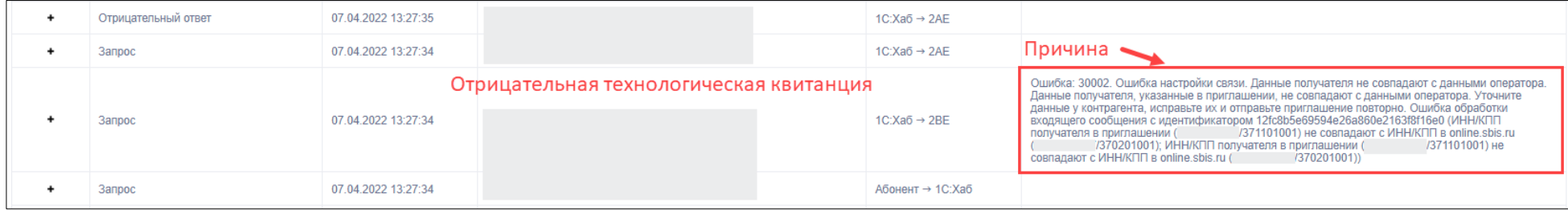

Такая ошибка возникает, если данные о регистрации контрагента на 1С:Хаб не совпадают с данными регистрации Контрагента у оператора Тензор. После устранения причины ошибки требуется повторно отправить приглашение, так как по предыдущему приглашению была получена отрицательная технологическая квитанция (приглашение было отклонено оператором контрагента). Для корректировки реквизитов необходимо обратиться в техническую поддержку сервиса.

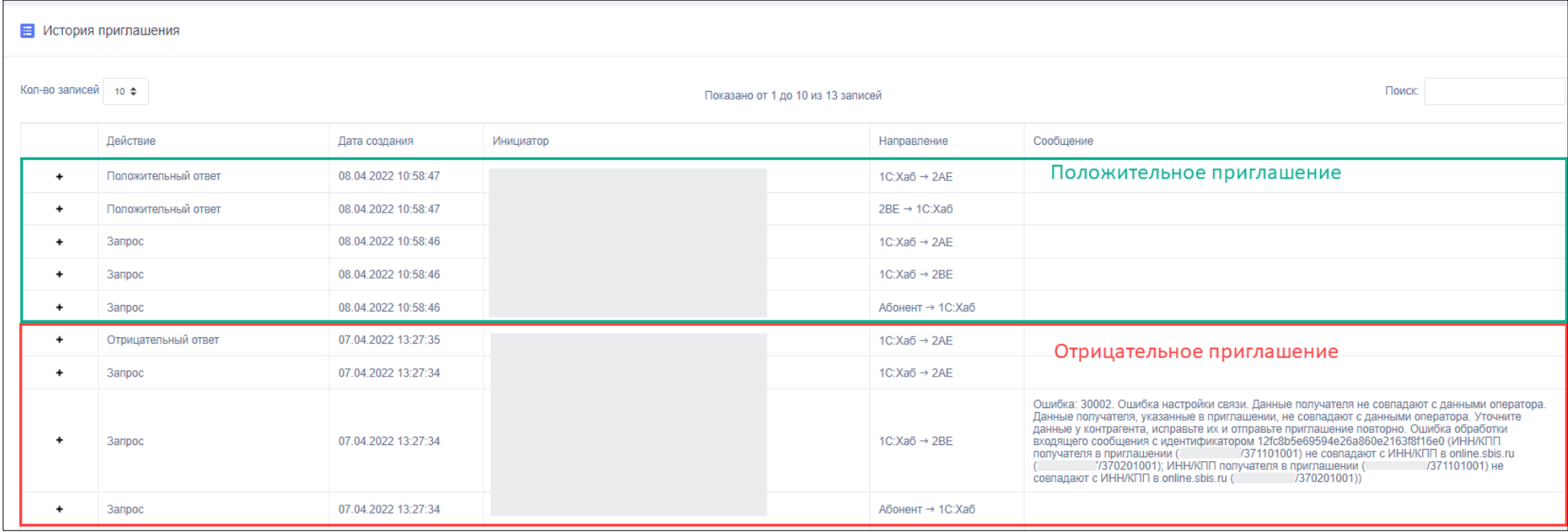

#### • **Абонент с ИНН 9999080393 и КПП 999901001 уже привязан к абоненту с идентификатором 2be13303b8e77e54e5c9e51a472109ba86b**

<span id="page-39-0"></span>Ошибка: 0. Ошибка настройки связи. Неизвестная ошибка. От оператора получена неизвестная ошибка. Обратитесь в техническую поддержку. Ошибка обработки входящего сообщения с идентификатором cd85495860a7435a855b8f27a88af198 (Абонент с ИНН 9999080393 и КПП 999901001 уже привязан к абоненту с идентификатором 2be13303b8e77e54e5c9e51a472109ba86b; Абонент с ИНН 9999080393 и КПП 999901001 уже привязан к абоненту с идентификатором 2be13303b8e77e54e5c9e51a472109ba86b)

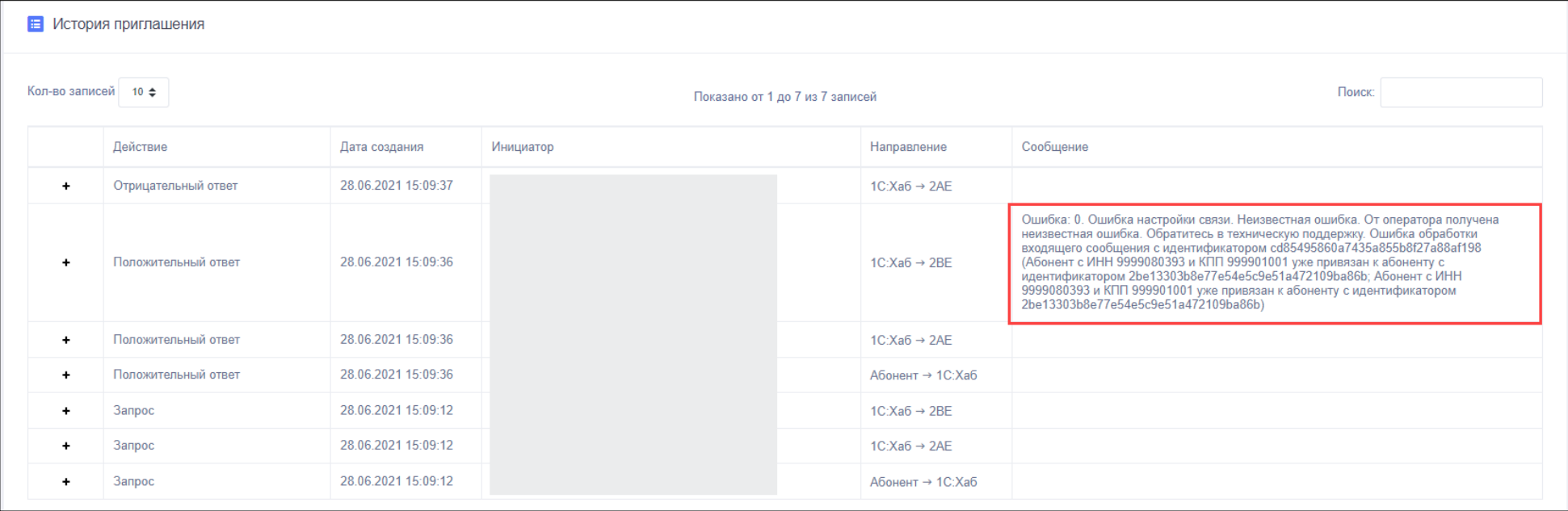

Данная ошибка возникает при отправке приглашения от иного оператора контрагенту, работающему через оператора ООО «Тензор» при наличии у отправителя учётной записи у данного оператора. Архитектура системы электронного документооборота через оператора Тензор не допускает создание более чем одной учетной записи участника ЭДО. Из текста ошибки видно, что отправитель приглашения, имеющий учётную запись у оператора Калуга-Астрал также имеет регистрацию у оператора Тензор (Абонент с ИНН 9999080393 и КПП 999901001 уже привязан к абоненту с идентификатором 2be13303b8e77e54e5c9e51a472109ba86b). В данном случае для настройки связи с контрагентами, работающими через оператора Тензор, требуется удалить собственную учётную запись у данного оператора, либо использовать имеющую учётную запись у оператора Тензор для обмена с контрагентами, работающими через данного оператора.

### • **Ошибка: 30001. Ошибка настройки связи. Абонент не найден**

Ошибка: 30001. Ошибка настройки связи. Абонент не найден. Абонента с указанным идентификатором учетной записи не существует. Уточните идентификатор у контрагента. Аккаунт с ИдЭДО=2AE060CE54E-CEAA-46A2-AC2A-8A611161D312 не найден (2.02.15.001)

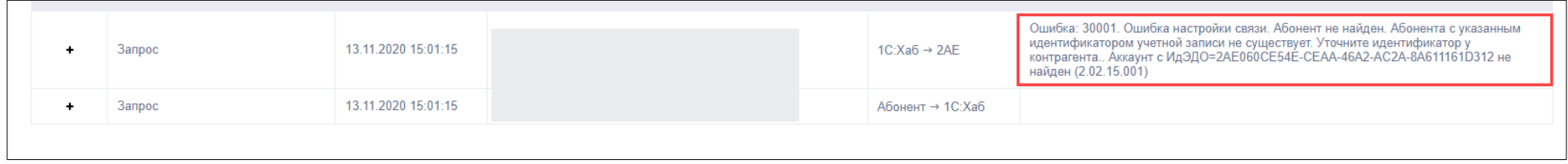

Данная ошибка означает, что оператор получателя не смог найти абонента с указанным идентификатором среди своих клиентов. Для решения данной проблемы необходимо уточнить у контрагента корректный идентификатор участника ЭДО и отправить приглашение повторно на верный ID.

### <span id="page-41-0"></span>8.2 Типовые ошибки передачи документов

Если в найденном документе присутствуют красные поля, то это означает, что по данной транзакции получена отрицательная ТК.

Следует открыть подробную информацию о транзакции и ознакомиться с подробным текстом ТК.

#### <span id="page-41-1"></span>• **Код единицы измерения**

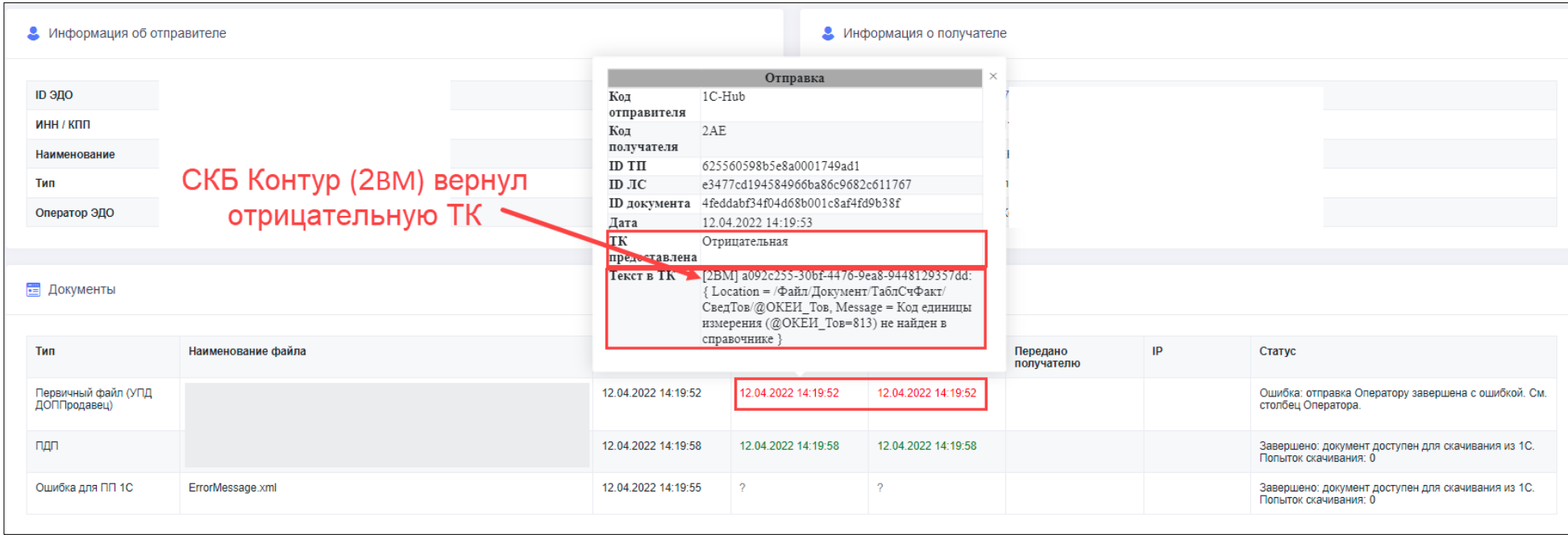

В данном случае можно заметить, что отрицательная ТК получена от оператора СКБ Контур. Из текста следует, что в ходе проверки документа оператором СКБ Контур выявлены несоответствия в значении единицы измерения ОКЕИ 813 не найден в справочнике. Это означает, что отправитель документа в качестве единицы измерения придумал некую свою единицу и использовал её при обмене. Клиенту необходимо в номенклатуре 1С выбрать единицу измерения из классификатора ОКЕИ и отправить документ повторно новой транзакцией.

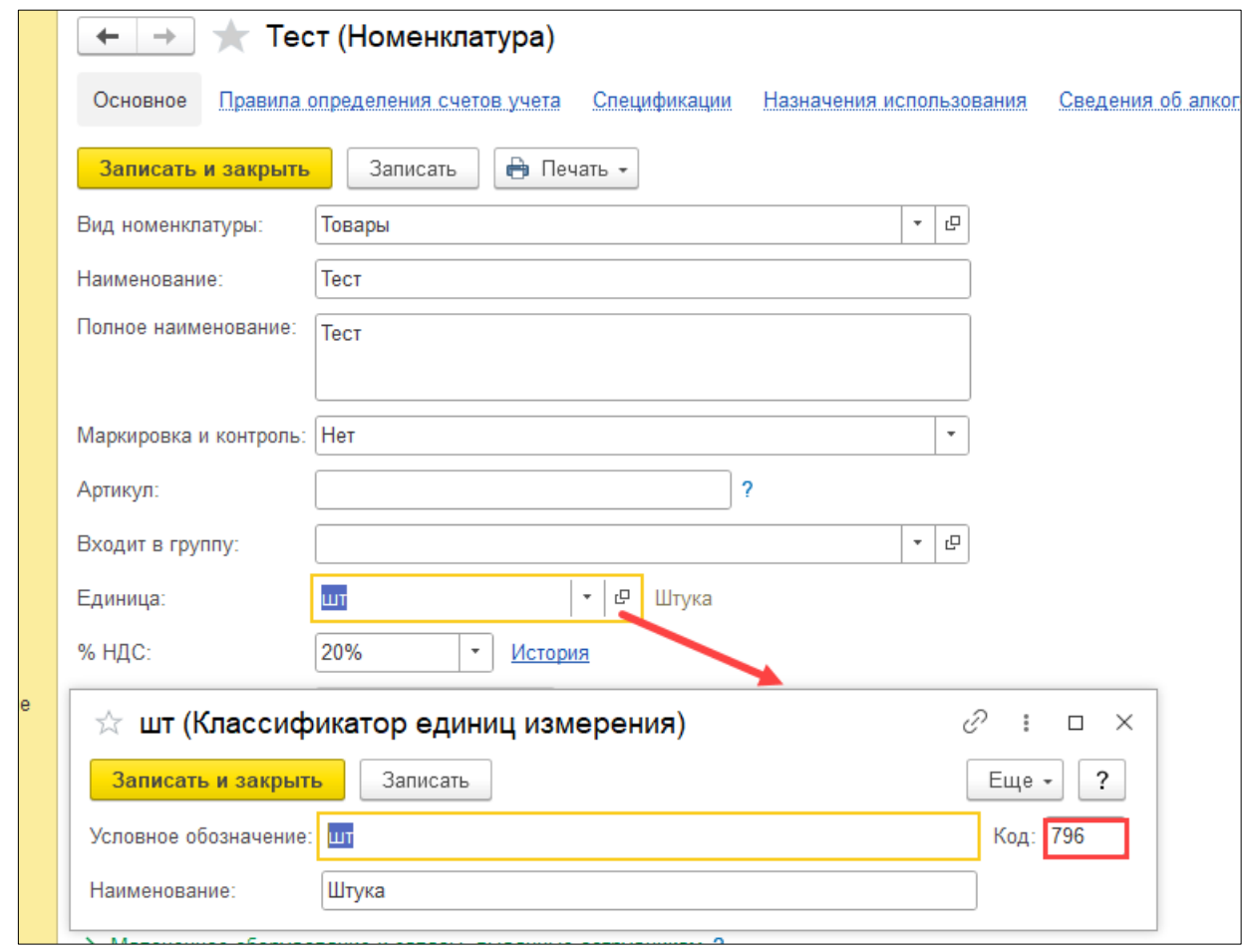

#### <span id="page-43-0"></span>• **Дата основания должна присутствовать**

На следующем примере можно заметить, что также от оператора СКБ Контур поступила отрицательна ТК с текстом «Дата основания должна присутствовать»

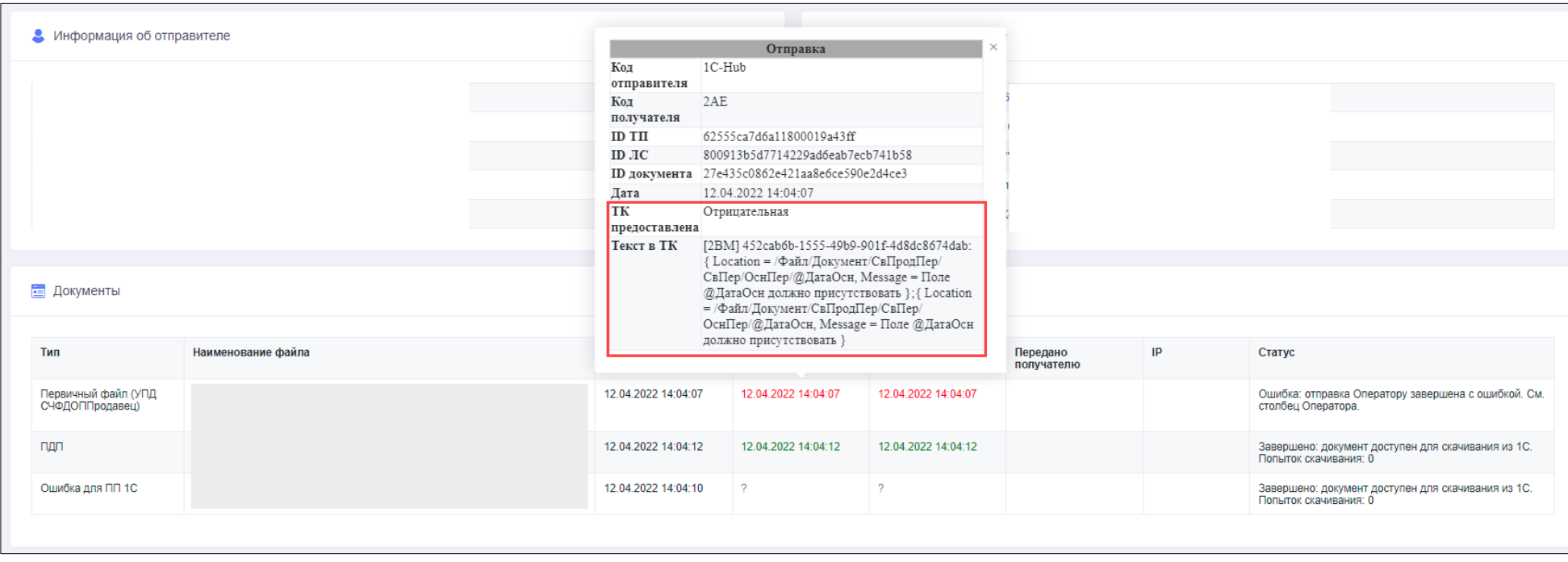

В данном случае ошибка связана с тем, что в документе присутствует договор, однако у указанного договора отсутствует дата. Пользователю 1С необходимо перейти в документ учёта, на основании которого формировался электронный документ (Реализация товаров и услуг, Счёт покупателю и т.п.), затем открыть договор и заполнить дату, после чего отправить документ повторно. Если договора нет, то в таком случае следует выбрать предопределённое значение «Без договора»

<span id="page-44-0"></span>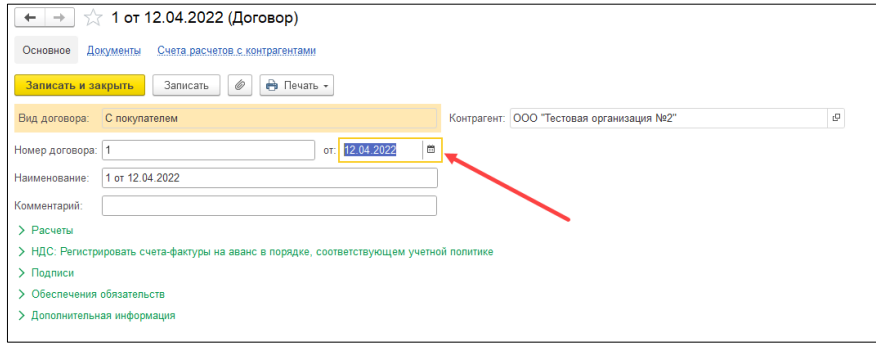

• **Удостоверяющий центр, выдавший сертификат утратил аккредитацию.** 

На данном примере в тексте отрицательно ТК указано, что документ подписан неквалифицированным сертификатом, так как удостоверяющий центр, выдавший его утратил аккредитацию.

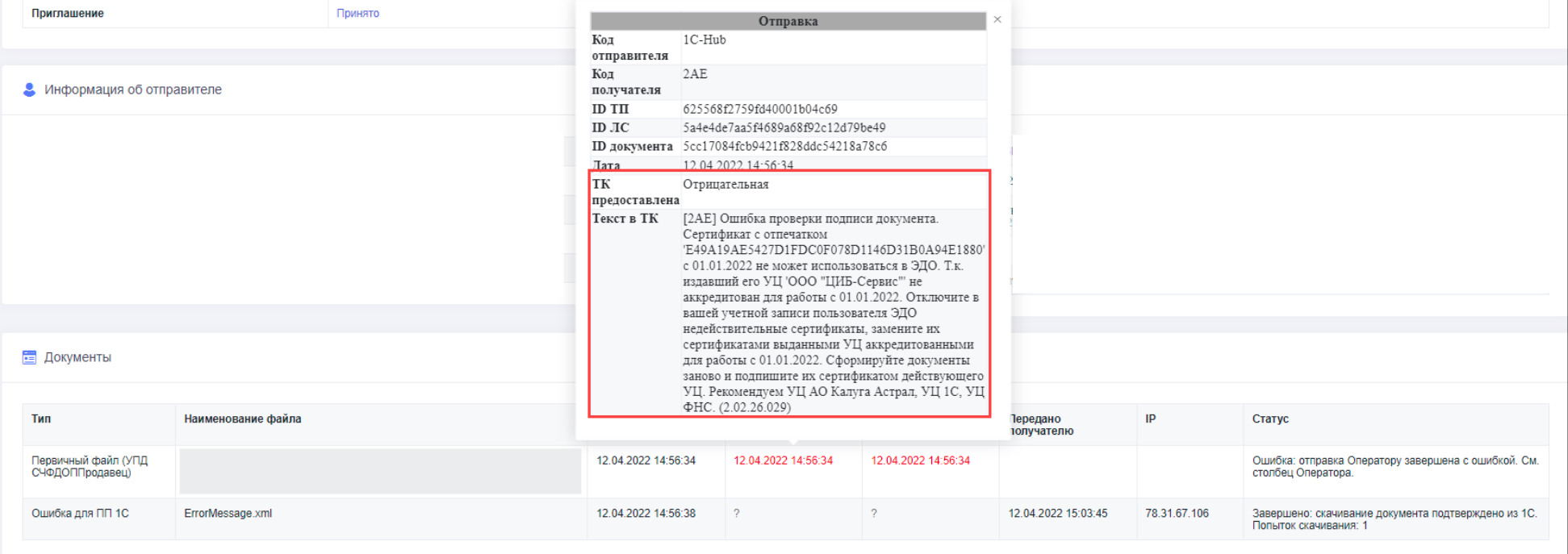

Пользователю 1С необходимо добавить в учётную запись усиленный квалифицированный сертификат ЭП (при необходимости получить новый в УЦ прошедших аккредитацию по новым правилам), затем переформировать документ и подписать его квалифицированным сертификатом

#### <span id="page-45-0"></span>• **Наименование валюты не соответствует коду валюты**

В данном примере видно, что по документу предоставлена отрицательная ТК оператором СКБ Контур (2BM). В тексте ТК видно, что Наименование ОКВ (Общий Классификатор Валют)– не соответствует значению для кода 643 (Российский рубль). Вместо этого пользователь передаёт значение Наименование Код ОКВ = «рубль»

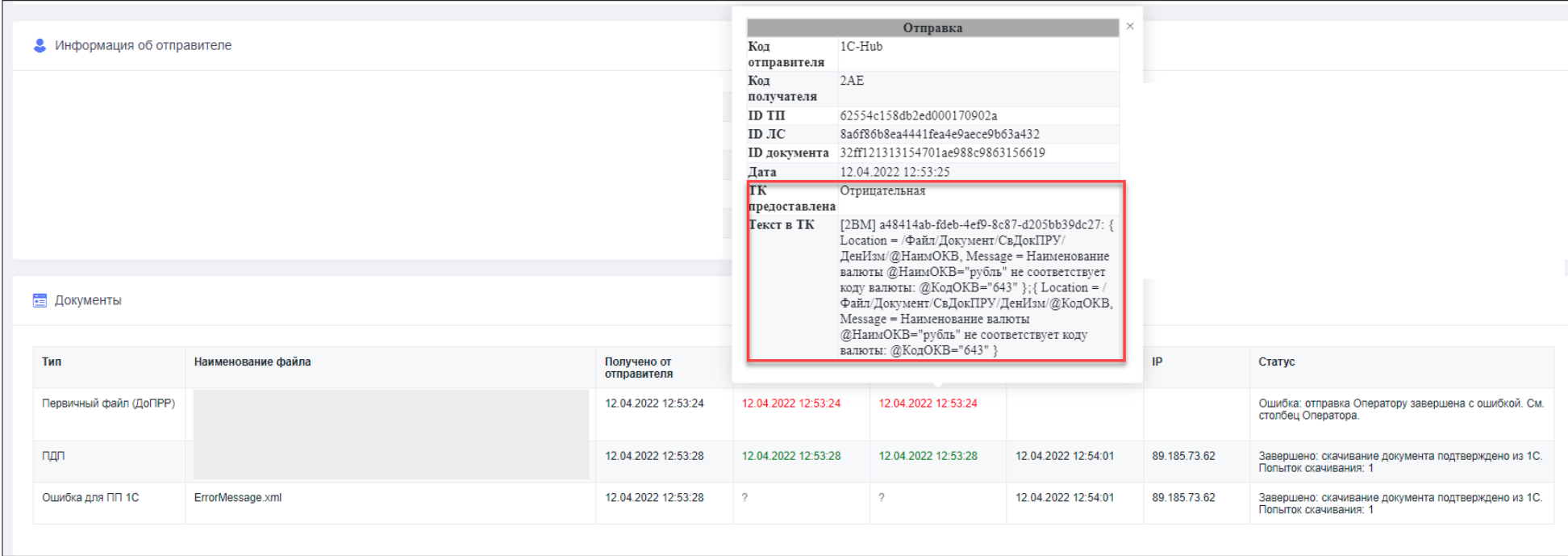

Пользователю 1С необходимо перейти в «Справочники - Валюты», найти «Российский рубль» по коду 643 и правильно заполнить данные, а затем переформировать ЭД.

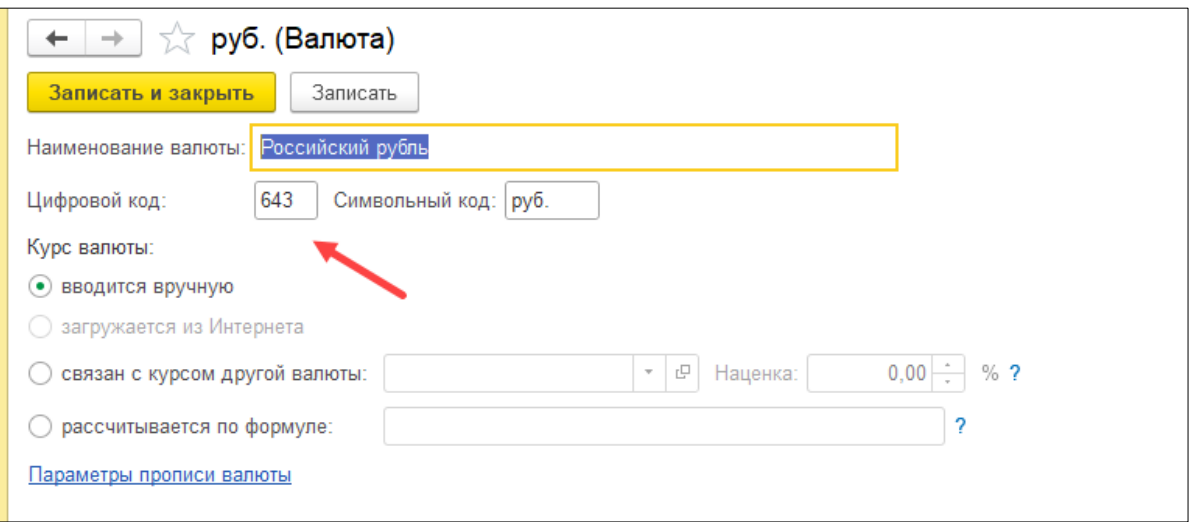

#### • **Аккаунт отключен**

<span id="page-46-0"></span>В следующем примере видно, что отрицательная ТК получена из-за того, что получатель документа отключил свой аккаунт (предоставил оператору письмо на удаление аккаунта). Возможно, перешёл на использование другого оператора или программного продукта.

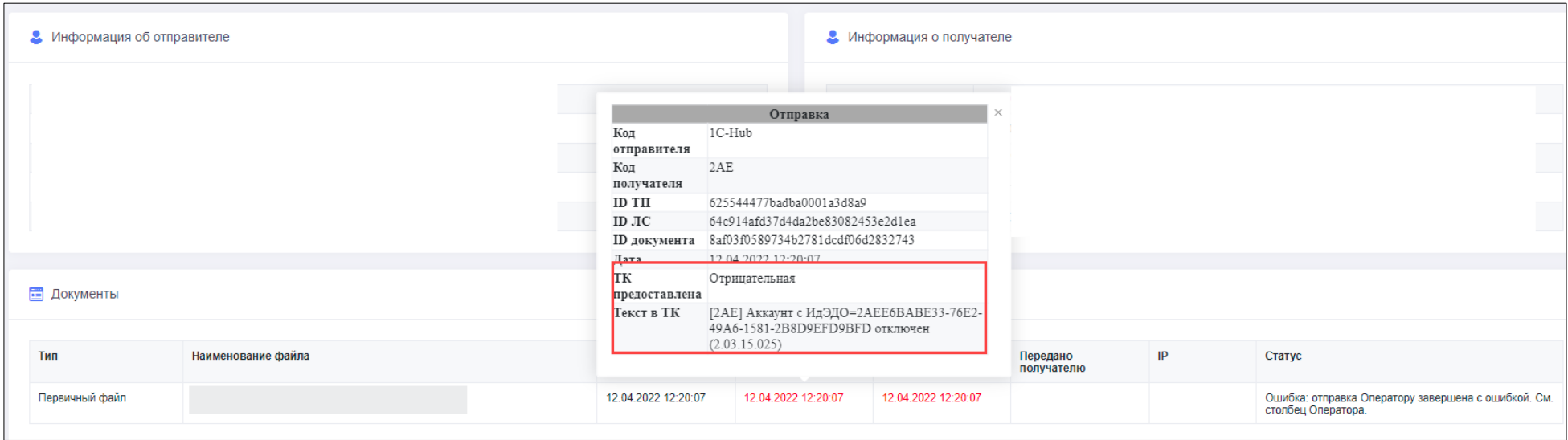

Пользователю 1С следует связаться с контрагентом и уточнить действующий идентификатор ЭДО, после чего настроить связь с контрагентом и отправить документы повторно на правильный идентификатор.

### • **Получатель не найден в online.sbis**

<span id="page-47-0"></span>На данном примере видно, что от оператора Тензор получена отрицательная ТК из-за того, что получатель с указанным идентификатором отсутствует в online.sbis.

Это означает, что пользователь Сбис написал заявление на удаление своего кабинета и отключил ЭДО в Сбис.

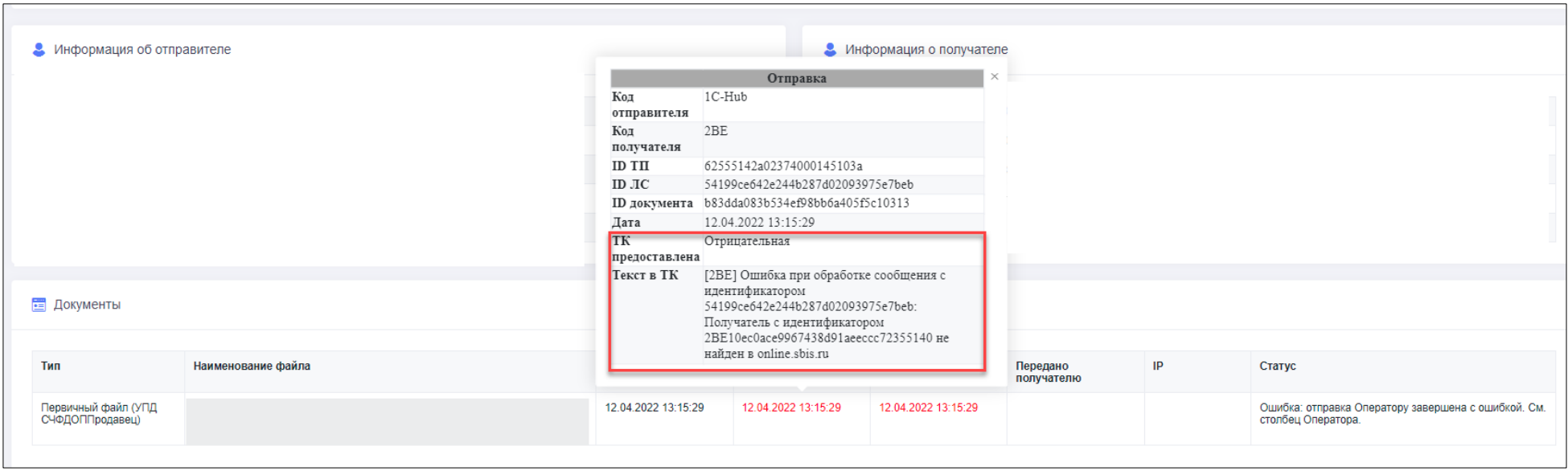

Пользователю 1С следует связаться с контрагентом и уточнить действующий идентификатор ЭДО, после чего настроить связь с контрагентом и отправить документы повторно на правильный идентификатор.